### Manuale dell'utente Dell OptiPlex 390 fattore di forma ridotto

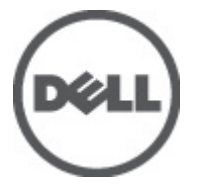

Modello normativo D04S Tipo normativo D04S001

### <span id="page-1-0"></span>Messaggi di N.B., Attenzione e Avvertenza

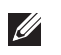

N.B.: Un messaggio di N.B. indica informazioni importanti che contribuiscono a migliorare l'utilizzo del computer.

ATTENZIONE: Un messaggio di ATTENZIONE indica un potenziale danno all'hardware o una perdita di dati nel caso in cui non si seguano le istruzioni..

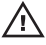

 $\bigwedge$  AVVERTENZA: Un messaggio di AVVERTENZA indica un rischio di danni materiali, lesioni personali o morte.

#### Le informazioni contenute nel presente documento sono soggette a modifica senza preavviso **©** 2011 Dell Inc. Tutti i diritti riservati.

È severamente vietata la riproduzione, con qualsiasi strumento, senza l'autorizzazione scritta di Dell Inc.

Marchi commerciali utilizzati nel presente documento: Dell™, il logo DELL, Dell Precision™, Precision ON™, ExpressCharge™, Latitude™, Latitude ON™, OptiPlex™, Vostro™ e Wi-Fi Catcher™ sono marchi commerciali di Dell Inc. Intel®, Pentium®, Xeon®, Core™, Atom™, Centrino® e Celeron® sono marchi registrati o marchi commerciali di Intel Corporation negli Stati Uniti e/o in altri Paesi. AMD® è un marchio registrato e AMD Opteron™, AMD Phenom™, AMD Sempron™, AMD Athlon™, ATI Radeon™ e ATI FirePro™ sono marchi commerciali di Advanced Micro Devices, Inc. Microsoft®, Windows®, MS-DOS®, Windows Vista®, il pulsante Start di Windows Vista e Office Outlook® sono marchi commerciali o marchi registrati di Microsoft Corporation negli Stati Uniti e/o in altri Paesi. Blu-ray Disc™ è un marchio commerciale di proprietà della Blu-ray Disc Association (BDA) e concesso in licenza per l'uso su dischi e lettori. Il marchio della parola Bluetooth® è un marchio registrato di proprietà di Bluetooth® SIG, Inc. e un eventuale uso di tale marchio da parte di Dell Inc. è concesso in licenza. Wi-Fi® è un marchio registrato di Wireless Ethernet Compatibility Alliance, Inc.

Altri marchi di fabbrica e nomi commerciali possono essere utilizzati in questo documento sia in riferimento alle aziende che rivendicano il marchio e i nomi che ai prodotti stessi. Dell Inc. nega qualsiasi partecipazione di proprietà relativa a marchi e nomi commerciali diversi da quelli di sua proprietà.

 $2011 - 07$ 

Rev. A00

# **Sommario**

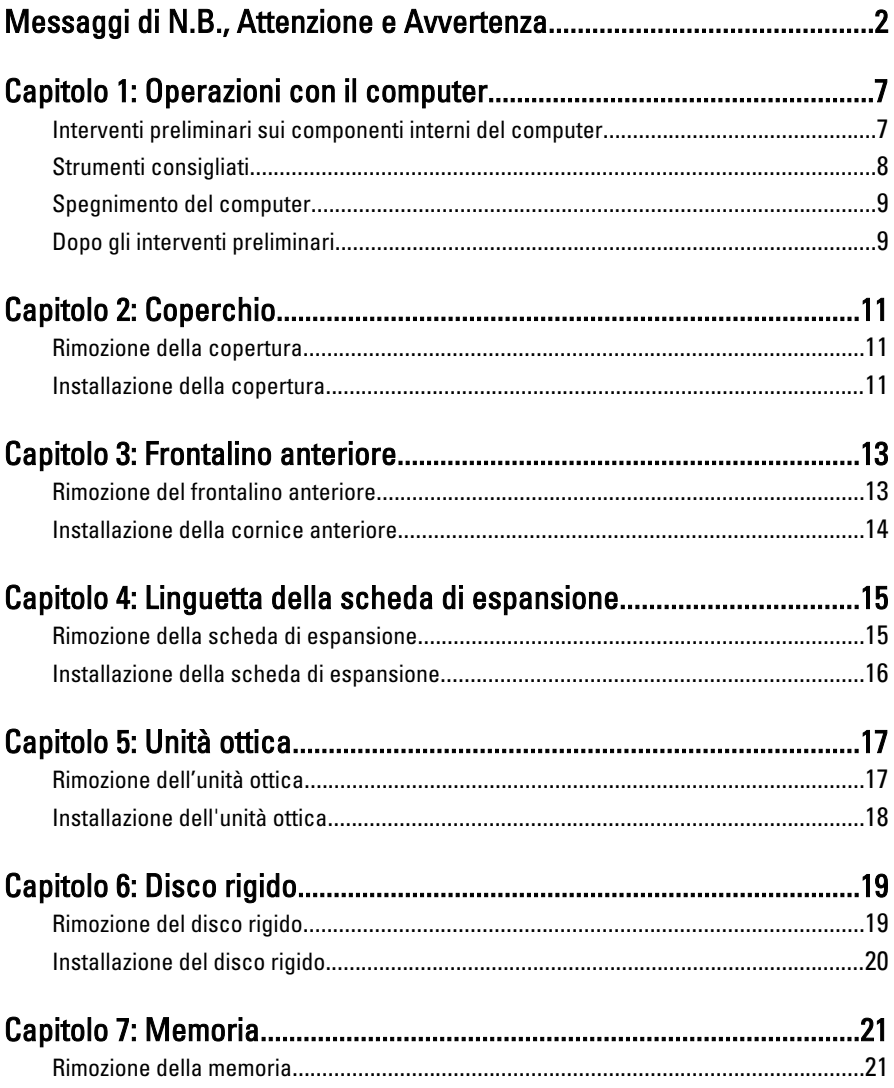

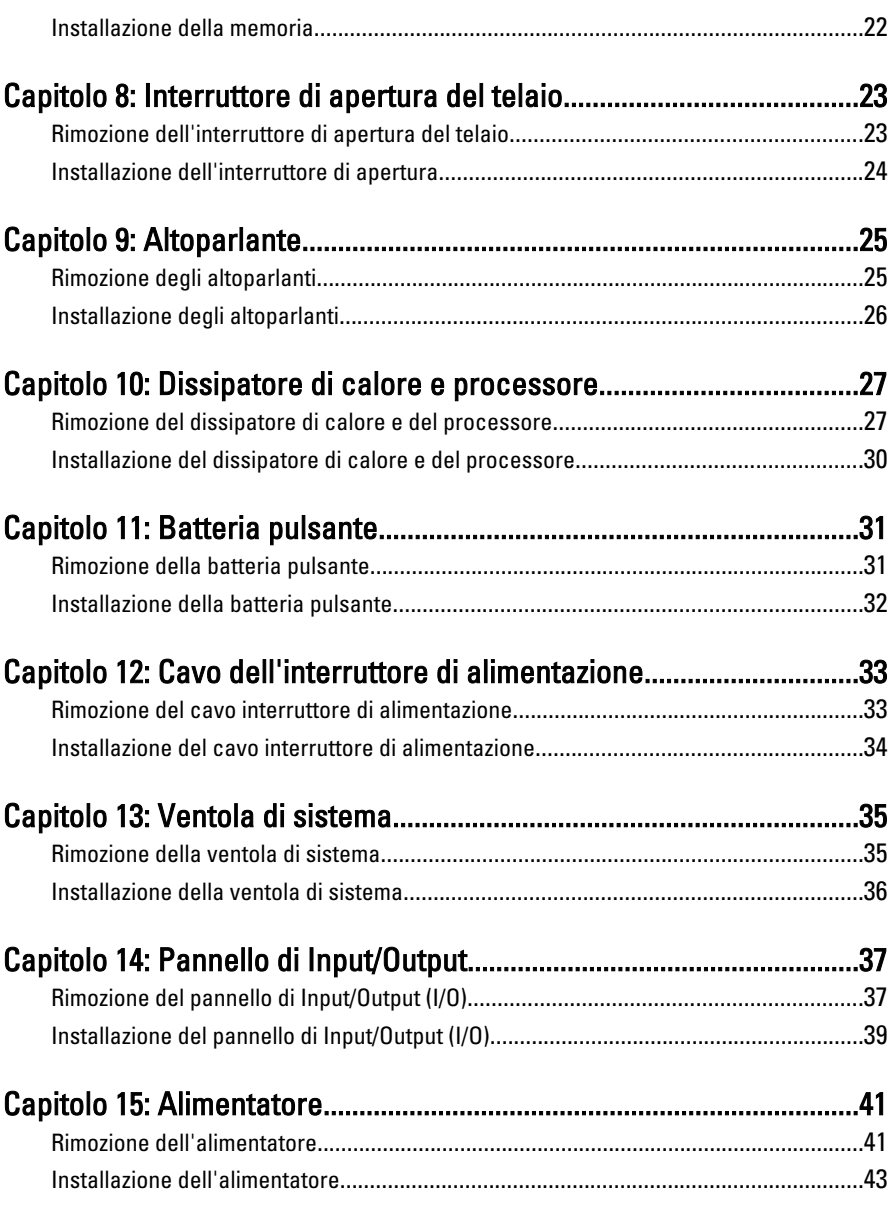

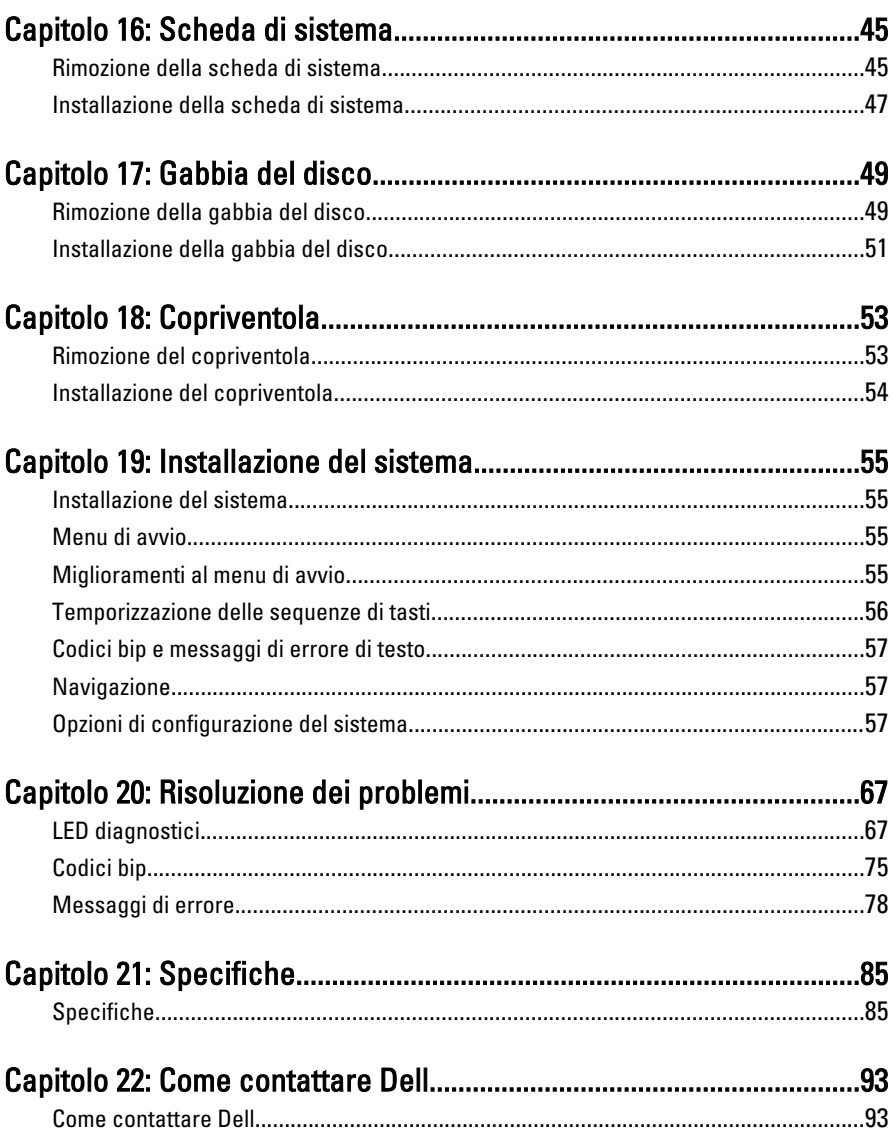

# <span id="page-6-0"></span>Operazioni con il computer 1

#### Interventi preliminari sui componenti interni del computer

Utilizzare le seguenti linee guida sulla sicurezza per aiutare a proteggere il computer da potenziali danneggiamenti e per assicurare la sicurezza della persona. Ogni procedura inclusa in questo documento presuppone che esistano le seguenti condizioni:

- Siano state lette le informazioni sulla sicurezza fornite con il computer.
- Un componente può essere sostituito o, se acquistato separatamente, installato prima di eseguire la procedura di rimozione seguendo l'ordine inverso.
- AVVERTENZA: Prima di iniziare a lavorare all'interno del computer, leggere attentamente le informazioni sulla sicurezza fornite assieme al computer. Per informazioni sulle best practice sulla sicurezza aggiuntive, consultare la Home page della Conformità regolatoria all'indirizzo www.dell.com/regulatory\_compliance.
- ATTENZIONE: Molte riparazioni possono solo essere effettuate da un tecnico dell'assistenza qualificato. L'utente può solo eseguire la risoluzione dei problemi e riparazioni semplici, come quelle autorizzate nella documentazione del prodotto oppure come da istruzioni del servizio in linea o telefonico, o dal team del supporto. I danni causati dagli interventi non autorizzati dalla Dell non sono coperti dalla garanzia. Leggere e seguire le istruzioni di sicurezza fornite insieme al prodotto.

ATTENZIONE: per evitare eventuali scariche elettrostatiche, scaricare a terra l'elettricità statica del corpo utilizzando una fascetta da polso per la messa a terra o toccando a intervalli regolari una superficie metallica non verniciata (ad esempio un connettore sul retro del computer).

 $\bigwedge$  ATTENZIONE: Maneggiare i componenti e le schede con cura. Non toccare i componenti o i contatti su una scheda. Tenere una scheda dai bordi o dal supporto di montaggio in metallo. Tenere un componente come ad esempio un processore dai bordi non dai piedini.

<span id="page-7-0"></span> $\triangle$  ATTENZIONE: Quando si scollega un cavo, afferrare il connettore o la linguetta, non il cavo stesso. Alcuni cavi sono dotati di connettore con linguette di blocco. Se si scollega questo tipo di cavo, premere sulle linguette di blocco prima di scollegare il cavo. Mentre si separano i connettori, mantenerli allineati per evitare di piegare i piedini. Inoltre, prima di collegare un cavo, accertarsi che entrambi i connettori siano allineati e orientati in modo corretto.

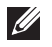

N.B.: Il colore del computer e di alcuni componenti potrebbe apparire diverso da quello mostrato in questo documento.

Per evitare di danneggiare il computer, effettuare la seguente procedura prima di cominciare ad intervenire sui componenti interni del computer.

- 1. Assicurarsi che la superficie di lavoro sia piana e pulita per prevenire eventuali graffi al coperchio del computer.
- 2. Spegnere il computer (consultare Spegnimento del computer).

#### $\bigwedge$  ATTENZIONE: per disconnettere un cavo di rete, scollegarlo prima dal computer e poi dal dispositivo di rete.

- 3. Scollegare dal computer tutti i cavi di rete.
- 4. Scollegare il computer e tutte le periferiche collegate dalle rispettive prese elettriche.
- 5. Tenere premuto il pulsante di alimentazione mentre il sistema non è collegato per mettere a terra la scheda di sistema.
- 6. Rimuovere la copertura.

 $\triangle$  ATTENZIONE: Prima di toccare qualsiasi componente all'interno del computer, scaricare a terra toccando una superficie metallica non verniciata, come ad esempio il metallo sul retro del computer. Durante l'intervento, toccare periodicamente una superficie metallica non verniciata per scaricare l'elettricità statica, che potrebbe danneggiare i componenti interni.

#### Strumenti consigliati

Le procedure in questo documento possono richiedere i seguenti strumenti:

- Cacciavite a lama piatta piccolo
- Cacciavite a croce
- Graffietto piccolo in plastica
- Supporto del programma di aggiornamento del BIOS flash

### <span id="page-8-0"></span>Spegnimento del computer

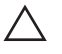

ATTENZIONE: Per evitare la perdita di dati, salvare e chiudere i file aperti e uscire dai programmi in esecuzione prima di spegnere il computer.

- 1. Arrestare il sistema operativo:
	- In Windows 7:

Fare clic su Start quindi su Arresta il sistema.

• In Windows Vista:

Fare clic su Start <sup>de</sup> quiindi fare clic sulla freccia nell'angolo inferiore destro del menu Start come mostrato di seguito, infine selezionare Arresta il sistema.

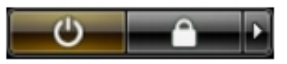

• In Windows XP:

Fare clic su Start  $\rightarrow$  Arresta il computer  $\rightarrow$  Arresta ilsistema. Il computer si spegne al termine del processo di arresto del sistema operativo.

2. Accertarsi che il computer e tutti i dispositivi collegati siano spenti. Se il computer e i dispositivi collegati non si spengono automaticamente quando si arresta il sistema operativo, tenere premuto il pulsante di accensione per circa 6 secondi per spegnerli.

#### Dopo gli interventi preliminari

Una volta completate le procedure di riposizionamento, accertarsi di collegare eventuali dispositivi esterni, schede, cavi, ecc. prima di accendere il computer.

1. Riposizionare il coperchio del computer.

#### $\bigwedge$  ATTENZIONE: Per collegare un cavo di rete, inserirlo prima nella periferica di rete, quindi collegarlo al computer.

- 2. Collegare al computer tutti i cavi telefonici o di rete.
- 3. Collegare il computer e tutti i dispositivi alle rispettive prese elettriche.
- 4. Accendere il computer.
- 5. Verificare il corretto funzionamento del computer, eseguendo il programma Dell Diagnostics.

### <span id="page-10-0"></span>Coperchio 2

#### Rimozione della copertura

- 1. Seguire le procedure descritte in *[Prima di effettuare interventi sui](#page-6-0)* [componenti interni del computer](#page-6-0).
- 2. Estrarre il fermo di sblocco della copertura sul lato del computer.

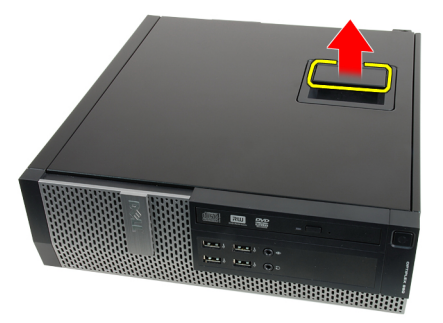

3. Sollevare la copertura verso l'alto con un angolo di 45 gradi e rimuoverlo dal computer.

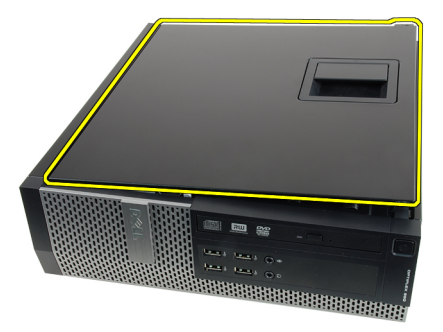

#### Installazione della copertura

- 1. Collocare la copertura del computer sul telaio.
- 2. Premere il coperchio verso il basso finché non scatta in posizione.
- 3. Seguire le procedure descritte in [Dopo aver effettuato gli interventi sui](#page-8-0) [componenti interni del computer](#page-8-0).

### <span id="page-12-0"></span>Frontalino anteriore and the  $3$

#### Rimozione del frontalino anteriore

- 1. Seguire le procedure descritte in [Prima di effettuare interventi sui](#page-6-0) [componenti interni del computer](#page-6-0).
- 2. Rimuovere la *[copertura.](#page-10-0)*
- 3. Fare leva sui clip di fissaggio della cornice anteriore e allontanarli dal telaio.

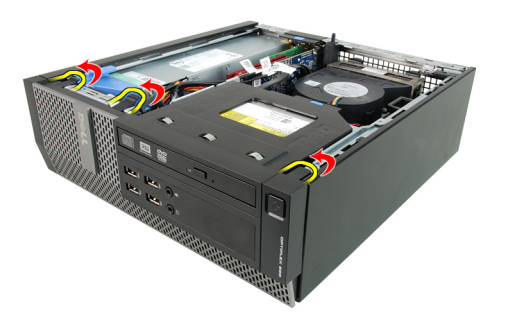

4. Far ruotare la cornice per staccarla dal computer e sganciare dal telaio i fermi sul lato opposto della cornice.

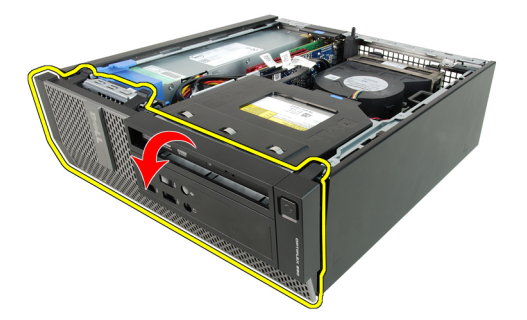

#### <span id="page-13-0"></span>Installazione della cornice anteriore

- 1. Inserire i quattro ganci lungo il bordo inferiore della cornice anteriore negli alloggiamenti sulla parte anteriore del telaio.
- 2. Ruotare la cornice verso il computer per bloccare i clip di fissaggio della cornice anteriore finché non scattano in posizione.
- 3. Installare la *copertura*.
- 4. Sequire le procedure descritte in *[Dopo aver effettuato gli interventi sui](#page-8-0)* [componenti interni del computer](#page-8-0).

# <span id="page-14-0"></span>Linguetta della scheda di espansione

#### Rimozione della scheda di espansione

- 1. Seguire le procedure descritte in [Prima di effettuare interventi sui](#page-6-0) [componenti interni del computer](#page-6-0).
- 2. Rimuovere la *copertura*.
- 3. Rimuovere la [cornice anteriore](#page-12-0).
- 4. Ruotare delicatamente la linguetta di sbloccaggio sul dispositivo di chiusura della scheda verso l'alto.

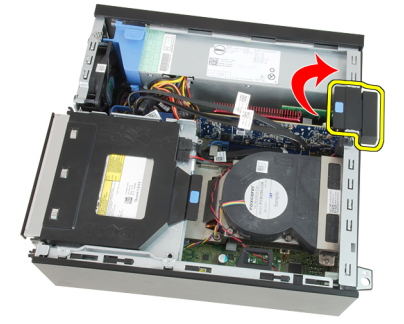

5. Tirare la leva di sblocco lontano dalla scheda PCIe x16 fino a rilasciare la linguetta di fissaggio dall'incavo nella scheda. Quindi, estrarre la scheda dal connettore e rimuoverla dal computer.

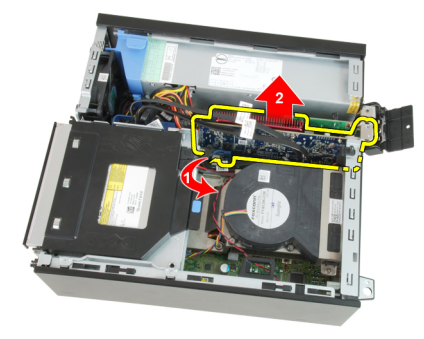

<span id="page-15-0"></span>6. Tirare la leva di sblocco lontano dalla scheda PCIe x4 (se presente) fino a rilasciare la linguetta di fissaggio dall'incavo nella scheda. Quindi, estrarre la scheda dal connettore e rimuoverla dal computer.

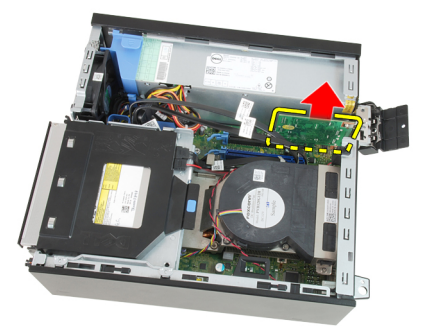

#### Installazione della scheda di espansione

- 1. Inserire la scheda PCIe x4 nel connettore sulla scheda di sistema e premere verso il basso fino a fissarla in posizione.
- 2. Inserire la scheda PCIe x16 (se presente) nel connettore sulla scheda di sistema e premere verso il basso fino a fissarla in posizione.
- 3. Installare la *[cornice anteriore](#page-13-0)*.
- 4. Installare la *copertura*.
- 5. Seguire le procedure descritte in *[Dopo aver effettuato gli interventi sui](#page-8-0)* [componenti interni del computer](#page-8-0).

### <span id="page-16-0"></span>Unità ottica 5

#### Rimozione dell'unità ottica

- 1. Seguire le procedure descritte in *[Prima di effettuare interventi sui](#page-6-0)* [componenti interni del computer](#page-6-0).
- 2. Rimuovere la *[copertura.](#page-10-0)*
- 3. Rimuovere il cavo dati e di alimentazione dal retro del disco ottico.

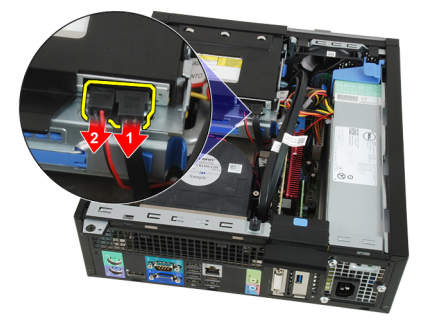

4. Sollevare la linguetta blu e far scorrere l'unità ottica verso l'interno per rimuoverla dal computer.

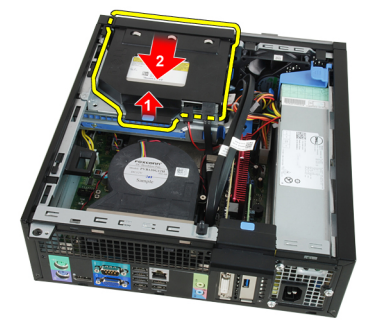

5. Rimuovere l'unità ottica dal supporto.

<span id="page-17-0"></span>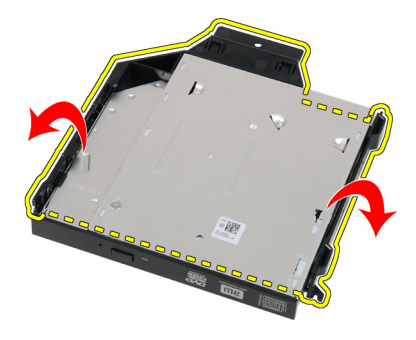

#### Installazione dell'unità ottica

- 1. Inserire l'unità ottica nel supporto.
- 2. Sollevare la linguetta blu e far scorrere l'unità ottica verso l'esterno per inserire nel computer.
- 3. Collegare il cavo dati e di alimentazione all'unità ottica.
- 4. Installare la [copertura.](#page-10-0)
- 5. Seguire le procedure descritte in [Dopo aver effettuato gli interventi sui](#page-8-0) [componenti interni del computer](#page-8-0).

### <span id="page-18-0"></span>Disco rigido  $6$

#### Rimozione del disco rigido

- 1. Seguire le procedure descritte in *[Prima di effettuare interventi sui](#page-6-0)* [componenti interni del computer](#page-6-0).
- 2. Rimuovere la *[copertura.](#page-10-0)*
- 3. Rimuovere il disco rigido dal telaio.
- 4. Premere i clip di fissaggio verso l'interno e far scorrere il supporto del disco rigido dalla gabbia del disco.

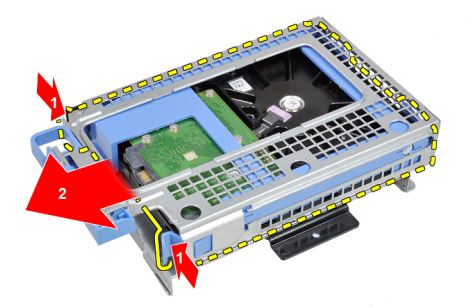

5. Piegare il supporto del disco rigido e quindi rimuovere il disco rigido da 3,5" singolo o i due dischi rigidi da 2,5" dal supporto.

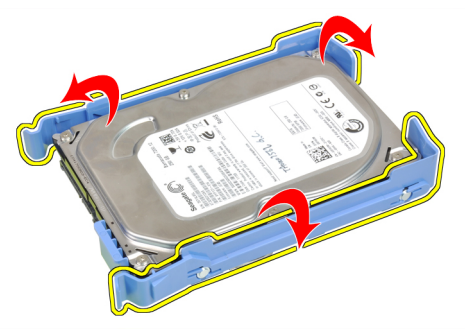

6. Allentare le viti che fissano il disco rigido da 2,5" alla parte superiore del supporto del disco rigido.

<span id="page-19-0"></span>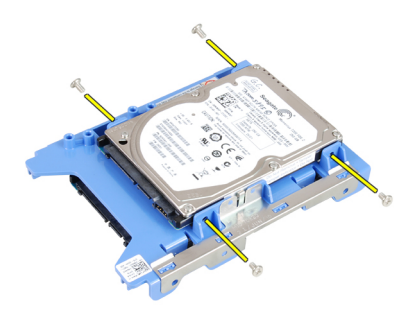

7. Allentare le viti che fissano il disco rigido da 2,5" alla parte inferiore del supporto del disco rigido.

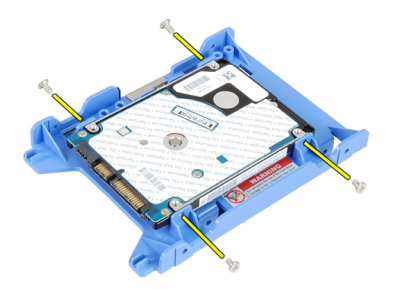

#### Installazione del disco rigido

- 1. Serrare le viti che fissano i due dischi rigidi al supporto del disco rigido.
- 2. Piegare il supporto del disco rigido e inserire il disco rigido singolo o i due dischi rigidi nel supporto.
- 3. Premere i clip di fissaggio verso l'interno e far scorrere il supporto del disco rigido nella gabbia del disco.
- 4. Installare la *copertura*.
- 5. Sequire le procedure descritte in *[Dopo aver effettuato gli interventi sui](#page-8-0)* [componenti interni del computer](#page-8-0).

### <span id="page-20-0"></span>**Memoria**

- 1. Seguire le procedure descritte in *[Prima di effettuare interventi sui](#page-6-0)* [componenti interni del computer](#page-6-0).
- 2. Rimuovere la [copertura.](#page-10-0)
- 3. Rimuovere la *[cornice anteriore](#page-12-0)*.
- 4. Rimozione della *[gabbia del disco](#page-48-0)*.
- 5. Liberare le linguette di blocco della memoria su ogni lato dei moduli della memoria.

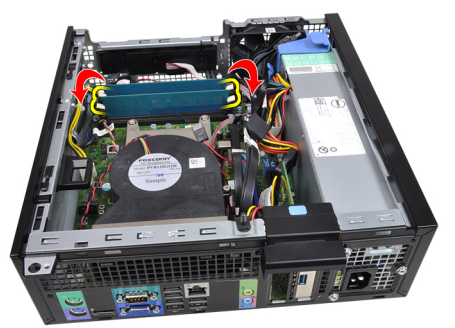

6. Estrarre i moduli di memoria dai connettori sulla scheda di sistema.

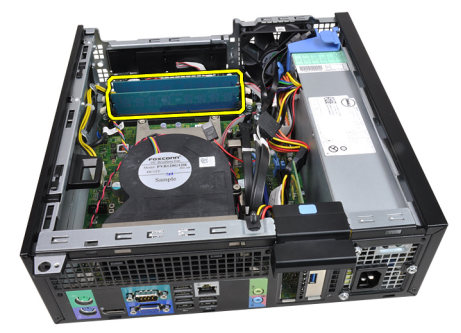

#### <span id="page-21-0"></span>Installazione della memoria

- 1. Inserire i moduli di memoria nei connettori sulla scheda di sistema. Installare i moduli di memoria nell'ordine A1 > B1 > A2 > B2.
- 2. Premere verso il basso i moduli della memoria finché i fermi non scattano in posizione.
- 3. Installare la [gabbia del disco](#page-50-0).
- 4. Installare la *[cornice anteriore](#page-13-0)*.
- 5. Installare la *copertura*.
- 6. Seguire le procedure descritte in [Dopo aver effettuato gli interventi sui](#page-8-0) [componenti interni del computer](#page-8-0).

# <span id="page-22-0"></span>Interruttore di apertura del telaio 8

#### Rimozione dell'interruttore di apertura del telaio

- 1. Seguire le procedure descritte in *[Prima di effettuare interventi sui](#page-6-0)* [componenti interni del computer](#page-6-0).
- 2. Rimuovere la *[copertura.](#page-10-0)*
- 3. Scollegare il cavo dell'interruttore di apertura dalla scheda di sistema.

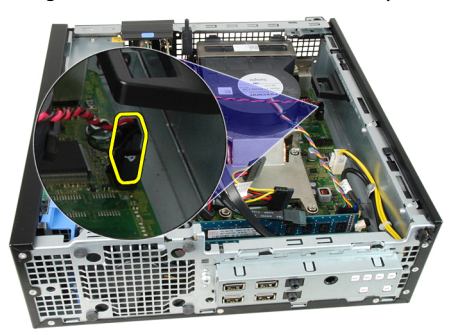

4. Far scorrere l'interruttore di apertura verso l'interno e rimuoverlo dalla scheda di sistema.

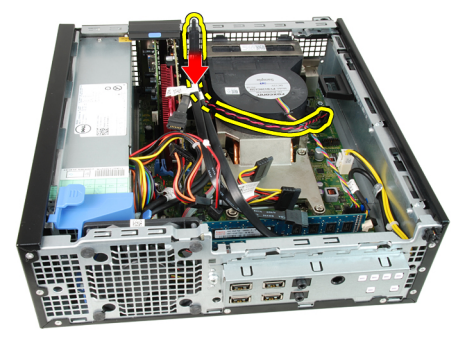

#### <span id="page-23-0"></span>Installazione dell'interruttore di apertura

- 1. Inserire l'interruttore di apertura nel retro del telaio e farlo scorrere verso l'esterno per fissarlo.
- 2. Collegare il cavo dell'interruttore di apertura alla scheda di sistema.
- 3. Installare la [copertura.](#page-10-0)
- 4. Seguire le procedure descritte in [Dopo aver effettuato gli interventi sui](#page-8-0) [componenti interni del computer](#page-8-0).

### <span id="page-24-0"></span>Altoparlante

#### Rimozione degli altoparlanti

- 1. Seguire le procedure descritte in *[Prima di effettuare interventi sui](#page-6-0)* [componenti interni del computer](#page-6-0).
- 2. Rimuovere la [copertura.](#page-10-0)
- 3. Rimuovere la *[cornice anteriore](#page-12-0)*.
- 4. Rimozione della *[gabbia del disco](#page-48-0)*.
- 5. Scollegare il cavo degli altoparlanti dalla scheda di sistema.

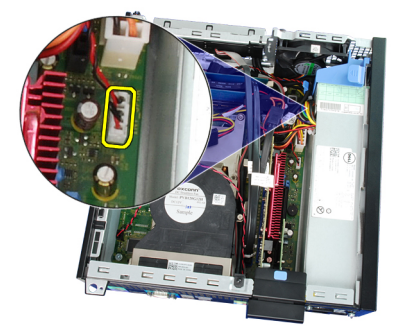

6. Svitare il cavo dell'altoparlante dalla clip del copriventola.

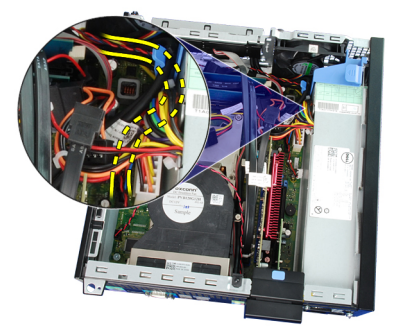

7. Premere la linguetta di fissaggio dell'altoparlante e far scorrere l'altoparlante verso la destra del computer per sbloccarlo.

<span id="page-25-0"></span>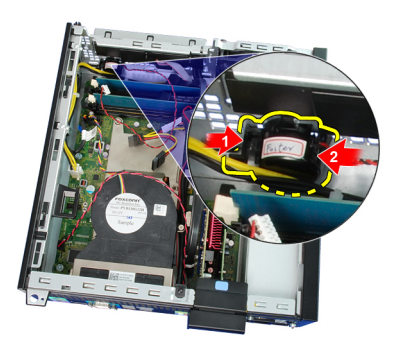

8. Rimuovere l'altoparlante dal telaio.

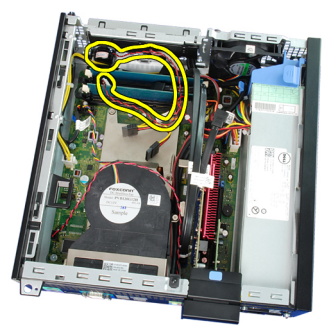

#### Installazione degli altoparlanti

- 1. Collocare l'altoparlante nella posizione appropriata sul retro del telaio.
- 2. Premere la linguetta di fissaggio dell'altoparlante e far scorrere l'altoparlante verso la sinistra del computer per fissarlo.
- 3. Avvitare il cavo dell'altoparlante interno nella clip del copriventola.
- 4. Collegare il cavo dell'altoparlante alla scheda di sistema.
- 5. Installare la *[gabbia del disco](#page-50-0)*.
- 6. Installare la *[cornice anteriore](#page-13-0)*.
- 7. Installare la [copertura.](#page-10-0)
- 8. Seguire le procedure descritte in *[Dopo aver effettuato gli interventi sui](#page-8-0)* [componenti interni del computer](#page-8-0).

# <span id="page-26-0"></span>Dissipatore di calore e processore 10

### Rimozione del dissipatore di calore e del processore

- 1. Seguire le procedure descritte in [Prima di effettuare interventi sui](#page-6-0) [componenti interni del computer](#page-6-0).
- 2. Rimuovere la *copertura*.
- 3. Rimuovere la *[cornice anteriore](#page-12-0)*.
- 4. Rimozione della *[gabbia del disco](#page-48-0)*.
- 5. Scollegare il cavo del gruppo dissipatore di calore dalla scheda di sistema.

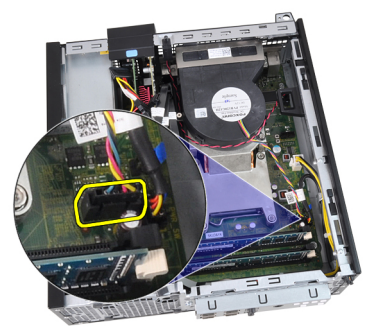

6. Sbloccare la scheda di Input/Outpt o il cavo FlyWire dal canale di instradamento sul dissipatore di calore.

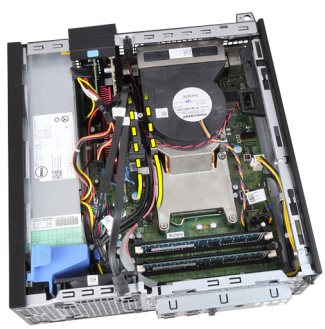

7. Allentare le viti prigioniere nell'ordine: 1, 2, 3 e 4.

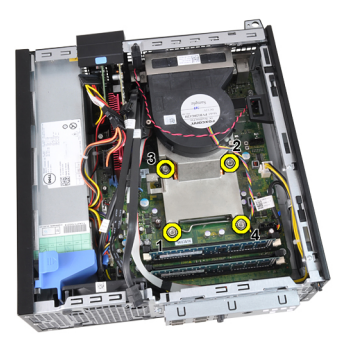

8. Sollevare il gruppo dissipatore di calore verso l'alto e rimuoverlo dal computer. Collocare il gruppo con la ventola rivolta verso il basso e con il grasso termico rivolto verso l'alto.

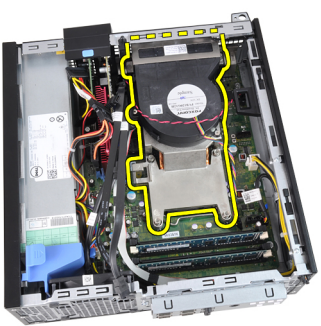

9. Spingere verso il basso la leva di sblocco, quindi spostarla verso l'esterno per liberarla dal gancio di blocco.

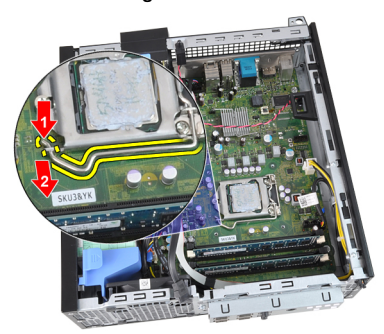

10. Sollevare il coperchio del processore.

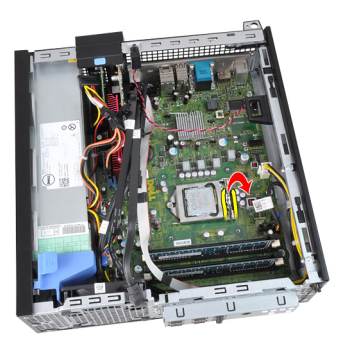

11. Sollevare il processore per rimuoverlo dallo zoccolo e collocarlo nell'involucro antistatico.

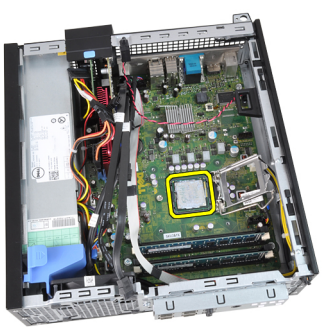

#### <span id="page-29-0"></span>Installazione del dissipatore di calore e del processore

- 1. Inserire il processore nella presa del processore. Assicurarsi che il processore sia correttamente posizionato.
- 2. Abbassare il coperchio del processore.
- 3. Spingere verso il basso la leva di sblocco, quindi spostarla verso l'interno per fissarla con il gancio di blocco.
- 4. Posizionare il gruppo dissipatore di calore nel telaio.
- 5. Serrare le viti prigioniere per fissare il gruppo dissipatore di calore alla scheda di sistema.
- 6. Fissare la scheda di Input/Outpt o il cavo FlyWire al canale di instradamento sul dissipatore di calore.
- 7. Collegare il cavo del gruppo dissipatore di calore alla scheda di sistema.
- 8. Installare la *[gabbia del disco](#page-50-0)*.
- 9. Installare la *[cornice anteriore](#page-13-0)*.
- 10. Installare la *copertura*.
- 11. Sequire le procedure descritte in *[Dopo aver effettuato gli interventi sui](#page-8-0)* [componenti interni del computer](#page-8-0).

# <span id="page-30-0"></span>Batteria pulsante **11**

#### Rimozione della batteria pulsante

- 1. Seguire le procedure descritte in *[Prima di effettuare interventi sui](#page-6-0)* [componenti interni del computer](#page-6-0).
- 2. Rimuovere la *copertura*.
- 3. Rimuovere la *[cornice anteriore](#page-12-0)*.
- 4. Premere la batteria pulsante verso l'interno per fare in modo che sporga dalla presa.

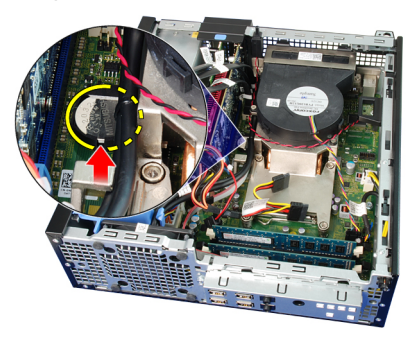

5. Sollevare la batteria pulsante estraendola dal computer.

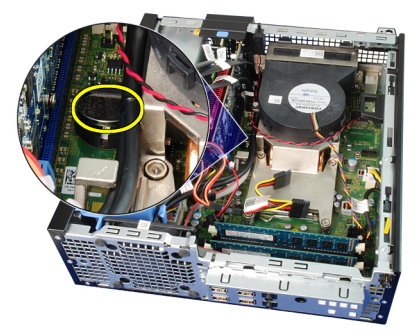

#### <span id="page-31-0"></span>Installazione della batteria pulsante

- 1. Posizionare la batteria pulsante nell'alloggiamento sulla scheda di sistema.
- 2. Premere la batteria pulsante verso il basso fino a bloccarla.
- 3. Installare la *[cornice anteriore](#page-13-0)*.
- 4. Installare la *copertura*.
- 5. Seguire le procedure descritte in *[Dopo aver effettuato gli interventi sui](#page-8-0)* [componenti interni del computer](#page-8-0).

# <span id="page-32-0"></span>Cavo dell'interruttore di alimentazione 12

#### Rimozione del cavo interruttore di alimentazione

- 1. Seguire le procedure descritte in [Prima di effettuare interventi sui](#page-6-0) [componenti interni del computer](#page-6-0).
- 2. Rimuovere la [copertura.](#page-10-0)
- 3. Rimuovere la [cornice anteriore](#page-12-0).
- 4. Rimozione della *[gabbia del disco](#page-48-0)*.
- 5. Scollegare il cavo dell'interruttore di alimentazione dalla scheda di sistema.

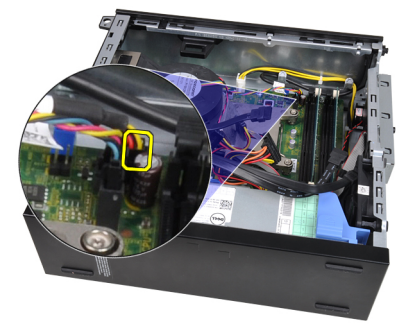

6. Svitare il cavo dell'interruttore di alimentazione dalla clip del telaio.

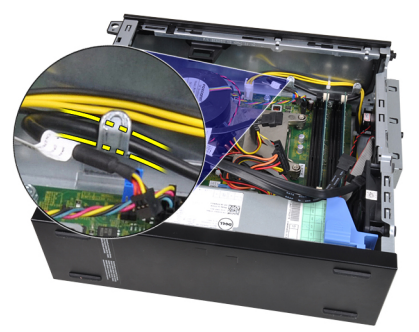

7. Sollevare il cavo dell'interruttore di alimentazione dal telaio.

<span id="page-33-0"></span>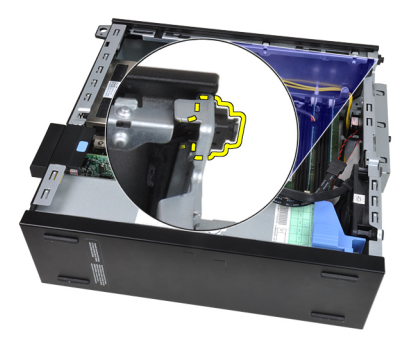

8. Fare scorrere il cavo dell'interruttore di alimentazione verso la parte anteriore del computer.

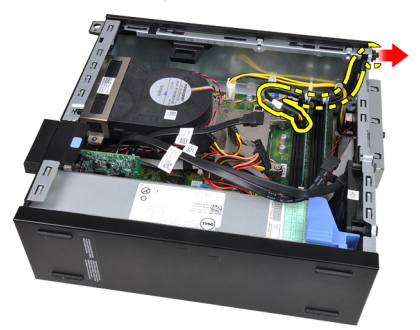

#### Installazione del cavo interruttore di alimentazione

- 1. Fare scorrere il cavo dell'interruttore di alimentazione verso la parte anteriore del computer.
- 2. Collegare il cavo dell'interruttore di alimentazione al telaio.
- 3. Avvitare il cavo dell'interruttore di alimentazione nella clip del telaio.
- 4. Collegare il cavo dell'interruttore di alimentazione alla scheda di sistema.
- 5. Installare la *[gabbia del disco](#page-50-0)*.
- 6. Installare la *[cornice anteriore](#page-13-0)*.
- 7. Installare la [copertura.](#page-10-0)
- 8. Seguire le procedure descritte in [Dopo aver effettuato gli interventi sui](#page-8-0) [componenti interni del computer](#page-8-0).

### <span id="page-34-0"></span>Ventola di sistema 13

#### Rimozione della ventola di sistema

- 1. Seguire le procedure descritte in *[Prima di effettuare interventi sui](#page-6-0)* [componenti interni del computer](#page-6-0).
- 2. Rimuovere la *[copertura.](#page-10-0)*
- 3. Rimuovere la *[cornice anteriore](#page-12-0)*.
- 4. Rimozione della *[gabbia del disco](#page-48-0)*.
- 5. Rimuovere il *[copriventola](#page-52-0)*.
- 6. Scollegare il cavo della ventola dalla scheda di sistema.

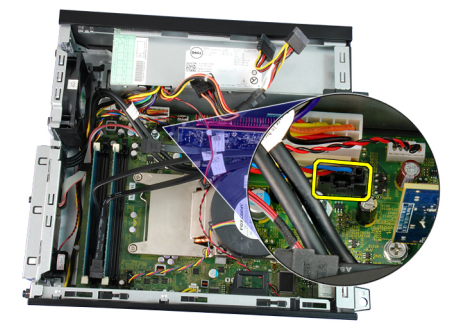

7. Far scorrere gli occhielli verso l'interno lungo la scanalatura e attraverso il telaio.

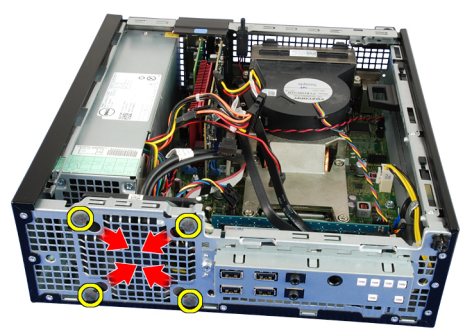

8. Sollevare e rimuovere la ventola del sistema dal computer.

<span id="page-35-0"></span>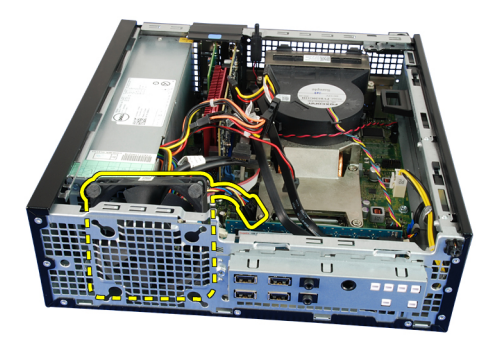

9. Fare leva verso l'alto sugli occhielli dalla ventola del sistema e rimuoverla.

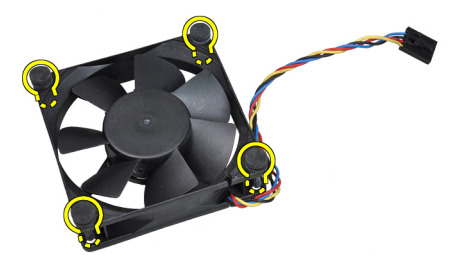

#### Installazione della ventola di sistema

- 1. Inserire i quattro occhielli nella ventola del sistema.
- 2. Posizionare la ventola del sistema nel telaio.
- 3. Far passare i quattro occhielli nel telaio e far scorrere verso l'esterno lungo la scanalatura per fissarli in posizione.
- 4. Collegare il cavo della ventola alla scheda di sistema.
- 5. Installare il *[copriventola](#page-53-0)*.
- 6. Installare la *[gabbia del disco](#page-50-0)*.
- 7. Installare la *[cornice anteriore](#page-13-0)*.
- 8. Installare la [copertura.](#page-10-0)
- 9. Seguire le procedure descritte in [Dopo aver effettuato gli interventi sui](#page-8-0) [componenti interni del computer](#page-8-0).
# Pannello di Input/Output 14

### Rimozione del pannello di Input/Output (I/O)

- 1. Seguire le procedure descritte in *[Prima di effettuare interventi sui](#page-6-0)* [componenti interni del computer](#page-6-0).
- 2. Rimuovere la *[copertura.](#page-10-0)*
- 3. Rimuovere la *[cornice anteriore](#page-12-0)*.
- 4. Rimozione della *[gabbia del disco](#page-48-0)*.
- 5. Svitare il pannello di I/O o il cavo FlyWire dalla clip del copriventola e dal dissipatore di calore.

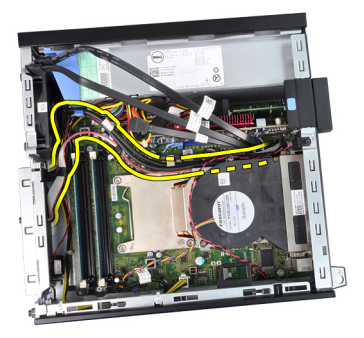

6. Scollegare il pannello di I/O o il cavo FlyWire dalla scheda di sistema.

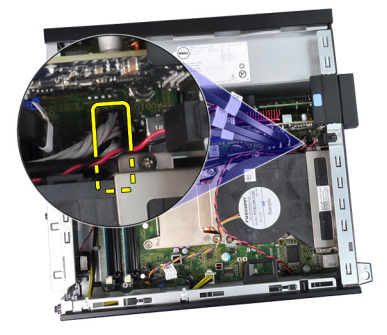

7. Rimuovere la vite che fissa il pannello di I/O al telaio.

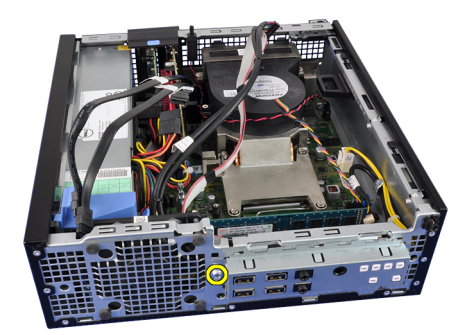

8. Far scorrere il pannello di I/O verso la destra del computer per sbloccarlo dal telaio.

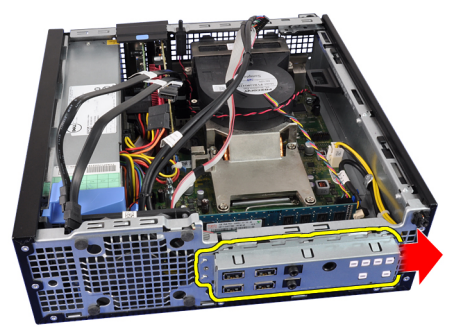

9. Rimuovere il pannello di I/O.

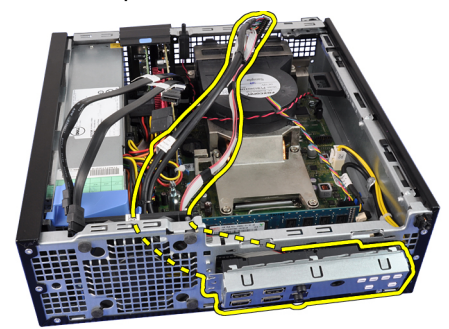

# Installazione del pannello di Input/Output (I/O)

- 1. Inserire il pannello di I/O nell'alloggiamento sulla parte anteriore del telaio.
- 2. Far scorrere il pannello di I/O verso la sinistra del computer per fissare il telaio.
- 3. Serrare la vite che fissa il pannello di I/O al telaio.
- 4. Collegare il pannello di I/O o il cavo FlyWire alla scheda di sistema.
- 5. Avvitare la scheda I/O o il cavo FlyWire nella clip del copriventola e nell'instradamento sul dissipatore di calore.
- 6. Installare la *[gabbia del disco](#page-50-0)*.
- 7. Installare la *[cornice anteriore](#page-13-0)*.
- 8. Installare la *copertura*.
- 9. Seguire le procedure descritte in *[Dopo aver effettuato gli interventi sui](#page-8-0)* [componenti interni del computer](#page-8-0).

# Alimentatore 15

#### Rimozione dell'alimentatore

- 1. Seguire le procedure descritte in *[Prima di effettuare interventi sui](#page-6-0)* [componenti interni del computer](#page-6-0).
- 2. Rimuovere la *[copertura.](#page-10-0)*
- 3. Rimuovere la *[cornice anteriore](#page-12-0)*.
- 4. Rimozione della *[gabbia del disco](#page-48-0)*.
- 5. Rimuovere il [copriventola](#page-52-0).
- 6. Scollegare il cavo di alimentazione a 4 piedini dalla scheda di sistema.

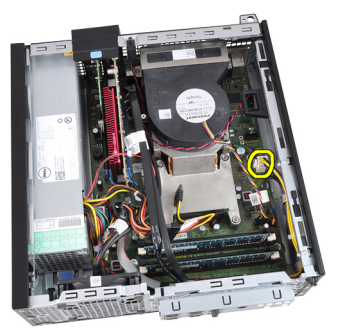

7. Svitare il cavo di alimentazione a 4 piedini dai clip del telaio.

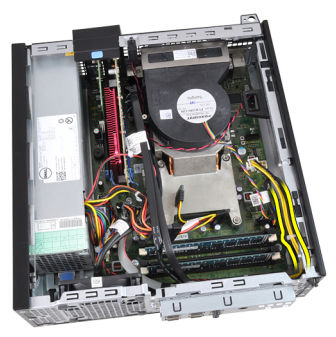

8. Scollegare il cavo di alimentazione a 24 piedini dalla scheda di sistema.

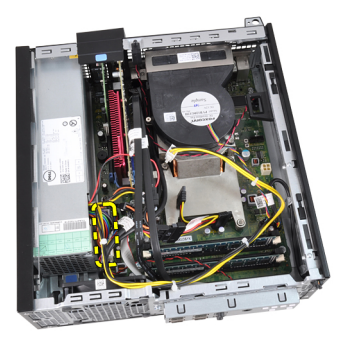

9. Rimuovere le viti che fissano l'alimentatore al retro del computer.

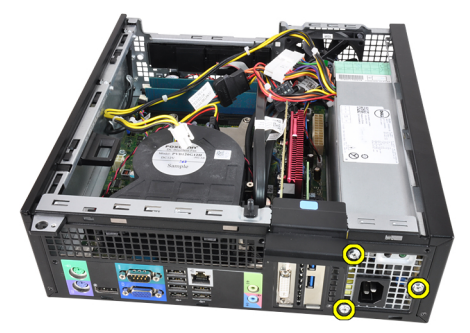

10. Premere la linguetta di sbloccaggio blu sui lati dell'alimentatore e fare scorrere l'alimentatore verso la parte anteriore del computer.

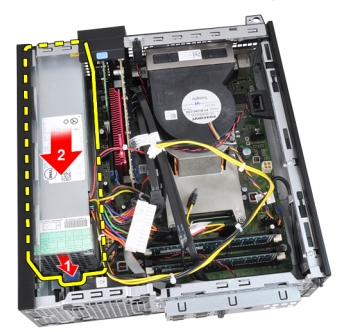

11. Estrarre l'alimentatore dal computer.

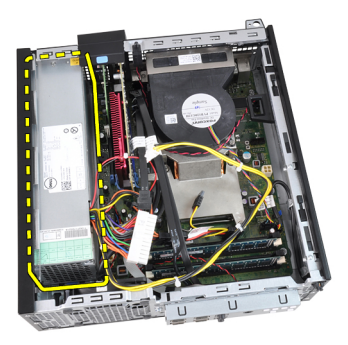

### Installazione dell'alimentatore

- 1. Collocare l'alimentatore nel telaio e far scorrere verso l'esterno per fissarlo.
- 2. Serrare le tre viti che fissano l'alimentatore al retro del computer.
- 3. Collegare il cavo di alimentazione alla scheda di sistema.
- 4. Avvitare il cavo di alimentazione nei clip del telaio.
- 5. Collegare il cavo di alimentazione alla scheda di sistema.
- 6. Installare il *[copriventola](#page-53-0)*.
- 7. Installare la [gabbia del disco](#page-50-0).
- 8. Installare la *[cornice anteriore](#page-13-0)*.
- 9. Installare la [copertura.](#page-10-0)
- 10. Seguire le procedure descritte in [Dopo aver effettuato gli interventi sui](#page-8-0) [componenti interni del computer](#page-8-0).

# Scheda di sistema  $16$

#### Rimozione della scheda di sistema

- 1. Seguire le procedure descritte in *[Prima di effettuare interventi sui](#page-6-0)* [componenti interni del computer](#page-6-0).
- 2. Rimuovere la *[copertura.](#page-10-0)*
- 3. Rimuovere la *[cornice anteriore](#page-12-0)*.
- 4. Rimozione della *[gabbia del disco](#page-48-0)*.
- 5. Rimuovere le *[schede di espansione](#page-14-0)*.
- 6. Rimuovere il [dissipatore di calore e il processore](#page-26-0).
- 7. Rimuovere il *[copriventola](#page-52-0)*.
- 8. Scollegare tutti i cavi collegati alla scheda di sistema e allontanare i cavi dal telaio.

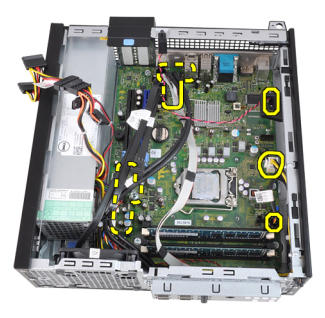

9. Sollevare e sbloccare il fermo della scheda di espansione per accedere alle viti che fissano la scheda di sistema.

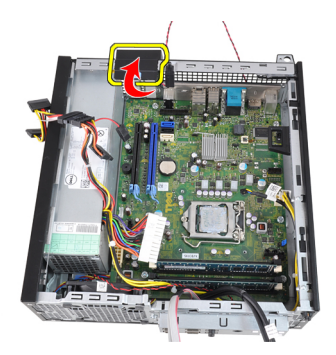

10. Rimuovere le viti che fissano la scheda di sistema al telaio.

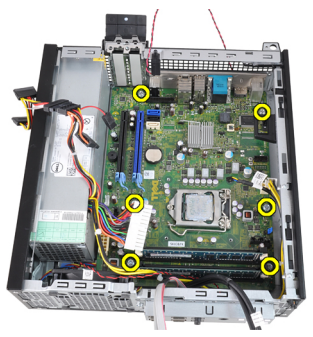

11. Rimuovere la vite esagonale da 7 mm che fissa la scheda di sistema al telaio.

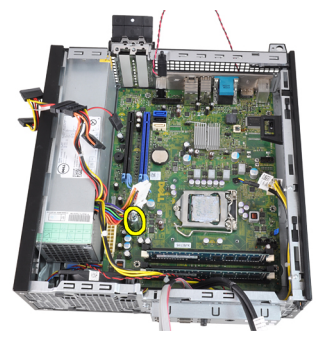

12. Fare scorrere la scheda di sistema verso la parte anteriore del computer.

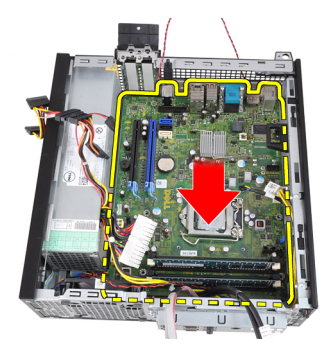

13. Rimuovere la scheda di sistema dal telaio.

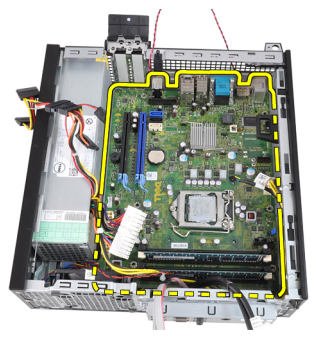

### Installazione della scheda di sistema

- 1. Allineare la scheda di sistema ai connettori delle porte sul retro del telaio e posizionare la scheda di sistema nel telaio.
- 2. Serrare la vite esagonale da 7 mm che fissa la scheda di sistema al telaio.
- 3. Serrare le viti fissando la scheda di sistema al telaio.
- 4. Chiudere il fermo della scheda di espansione.
- 5. Collegare i cavi alla scheda di sistema.
- 6. Collegare il cavo dell'interruttore di apertura, i cavi SATA, il cavo della scheda di Input/Output, il cavo della ventola di sistema, il cavo

dell'interruttore di alimentazione, il cavo dell'altoparlante interno e i cavi dell'alimentatore alla scheda di sistema.

- 7. Installare il *[copriventola](#page-53-0)*.
- 8. Installare il *[dissipatore di calore e il processore](#page-29-0)*.
- 9. Installare la [scheda di espansione](#page-15-0).
- 10. Installare la *[gabbia del disco](#page-50-0)*.
- 11. Installare la *[cornice anteriore](#page-13-0)*.
- 12. Installare la [copertura.](#page-10-0)
- 13. Seguire le procedure descritte in [Dopo aver effettuato gli interventi sui](#page-8-0) [componenti interni del computer](#page-8-0).

# <span id="page-48-0"></span>Gabbia del disco 17

# Rimozione della gabbia del disco

- 1. Sequire le procedure descritte in *[Prima di effettuare interventi sui](#page-6-0)* [componenti interni del computer](#page-6-0).
- 2. Rimuovere la *copertura*.
- 3. Rimuovere la [cornice anteriore](#page-12-0).
- 4. Rimuovere il cavo dati e di alimentazione dal retro del disco ottico.

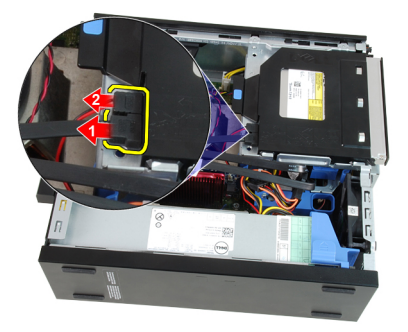

5. Far scorrere l'impugnatura della gabbia dell'unità verso la parte posteriore del computer in posizione sbloccata.

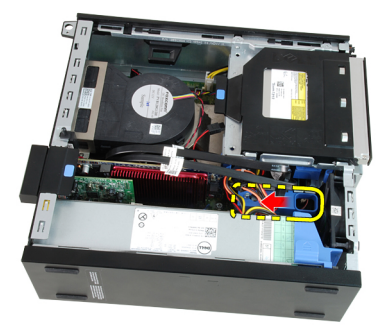

6. Ruotare la gabbia dell'unità verso l'alto usando l'impugnatura ed estrarre la gabbia dell'unità dal telaio.

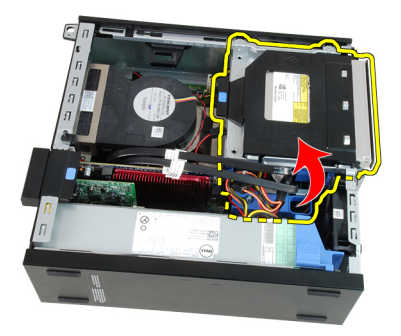

7. Rimuovere il cavo dati e di alimentazione dal retro del disco rigido.

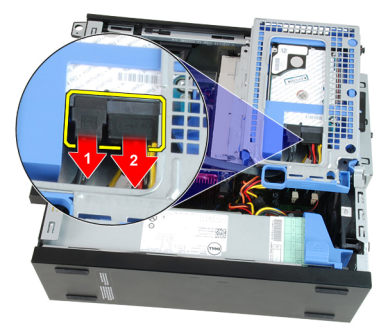

8. Rimuovere la gabbia del disco dal computer.

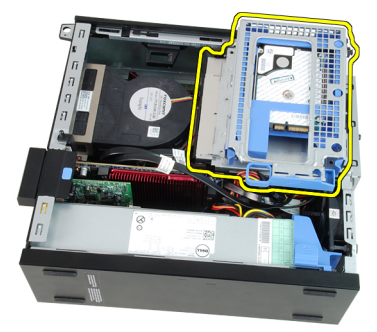

### <span id="page-50-0"></span>Installazione della gabbia del disco

- 1. Collocare la gabbia del disco sul bordo del computer per accedere ai connettori del cavo sul disco rigido.
- 2. Collegare il cavo dati e di alimentazione al retro del disco rigido.
- 3. Capovolgere la gabbia dell'unità e inserirla nel telaio. Le linguette della gabbia sono fissate dagli alloggiamenti nel telaio.
- 4. Far scorrere l'impugnatura della gabbia dell'unità verso la parte anteriore del computer in posizione bloccata.
- 5. Collegare il cavo dati e di alimentazione al retro dell'unità ottica.
- 6. Installare la *[cornice anteriore](#page-13-0)*.
- 7. Installare la *copertura*.
- 8. Seguire le procedure descritte in *[Dopo aver effettuato gli interventi sui](#page-8-0)* [componenti interni del computer](#page-8-0).

# <span id="page-52-0"></span>Copriventola 18

# Rimozione del copriventola

- 1. Seguire le procedure descritte in [Prima di effettuare interventi sui](#page-6-0) [componenti interni del computer](#page-6-0).
- 2. Rimuovere la *[copertura.](#page-10-0)*
- 3. Svitare i cavi nella clip del copriventola.

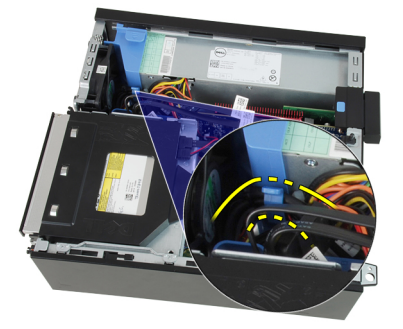

4. Sollevare il copriventola dal computer.

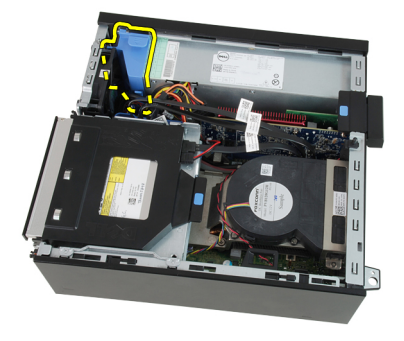

#### <span id="page-53-0"></span>Installazione del copriventola

- 1. Inserire il copriventola nel computer.
- 2. Avvitare i cavi nel clip del copriventola.
- 3. Installare la [copertura.](#page-10-0)
- 4. Seguire le procedure descritte in [Dopo aver effettuato gli interventi sui](#page-8-0) [componenti interni del computer](#page-8-0).

# Installazione del sistema 19

#### Installazione del sistema

Questo computer offre le opzioni seguenti:

- Accedere al programma di configurazione del sistema premendo <F2>
- Attivare una sequenza di avvio temporanea premendo <F12>

Premere <F2> per accedere all'installazione del sistema e modificare le impostazioni definibili dall'utente. Se non si riesce ad accedere al programma di configurazione del sistema con questo tasto, premere <F2> appena inizia a lampeggiare il LED della tastiera.

# Menu di avvio

Questa funzione dà agli utenti un meccanismo veloce e comodo per bypassare l'ordine del dispositivo di avvio definito dal Setup di sistema e avviare direttamente su un dispositivo specifico (ad esempio: floppy, CD-ROM o disco rigido).

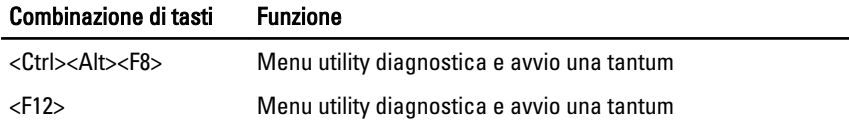

### Miglioramenti al menu di avvio

I miglioramenti al menu di avvio sono i seguenti:

- Accesso semplificato: sebbene la sequenza <Ctrl><Alt><F8> esista ancora e possa essere utilizzata per richiamare il menu, è sufficiente premere <F12> durante l'avvio del sistema per accedere al menu.
- Suggerimenti all'utente: non solo il menu è di facile accesso, ma all'utente viene chiesto di usare la sequenza di tasti sulla schermata iniziale del BIOS (vedere immagine seguente). La sequenza di tasti non è più "nascosta" .
- Opzioni diagnostica: il menu di avvio compende due opzioni di diagnostica, IDE Drive Diagnostics (90/90 Hard Drive Diagnostics) e Boot to the Utility Partition. Il vantaggio è che l'utente non deve ricordare la sequenza di tasti <Ctrl><Alt><D> and <Ctrl><Alt><F10> (anche se continua a funzionare).

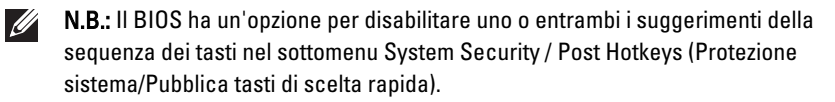

Quando si inserisce la sequenza di tasti <F12> o <Ctrl><Alt><F8> correttamente, il computer emette un bip. La sequenza di tasti richiama il Boot Device Menu (Menu avvio dispositivo).

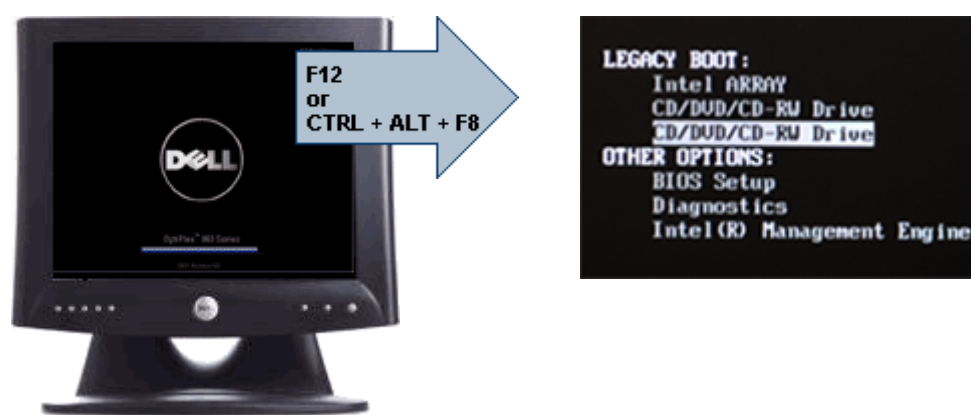

Poiché il menu di avvio "one time" interessa solo l'avvio corrente, presenta il vantaggio aggiunto di non richiedere al tecnico di ripristinare l'ordine di avvio del cliente al completamento della risoluzione dei problemi.

#### Temporizzazione delle sequenze di tasti

a tastiera non è il primo dispositivo inizializzato dal Setup. Di conseguenza, se si preme un tasto troppo presto, si esclude la tastiera. Quando ciò accade, appare un messaggio di errore della tastiera sul monitor e non è possibile riavviare il sistema con i tasti <Ctrl><Alt><Del>.

Per evitare questo scenario, attendere l'inizializzazione della tastiera prima di premere qualsiasi tasto. Ci sono due modi per sapere se ciò è accaduto:

- Le spie della tastiera lampeggiano.
- Il prompt "F2=Setup" appare nell'angolo in alto a destra della schermata durante l'avvio.

Il secondo metodo è valido se il monitor è già riscaldato. Se non lo è, il sistema spesso visualizza la finestra prima che il segnale video sia visibile. In questo caso, affidarsi al primo metodo - le spie della tastiera - per sapere se la tastiera è inizializzata.

### Codici bip e messaggi di errore di testo

Il BIOS OptiPlex è in grado di visualizzare messaggi di errore in lingua inglese, unitamente a codici bip. Se il BIOS determina che l'avvio precedente non è andato a buon fine, mostra un messaggio di errore simile al seguente:

Tentativi precedenti all'avvio del sistema non falliti al checkpoint . Per risolvere questo problema, annotare questo checkpoint e contattare l'Assistenza tecnica Dell.

#### Navigazione

È possibile navigare nel setup del computer dalla tastiera o dal mouse. Utilizzare i seguenti tasti per spostarsi nelle schermate del BIOS:

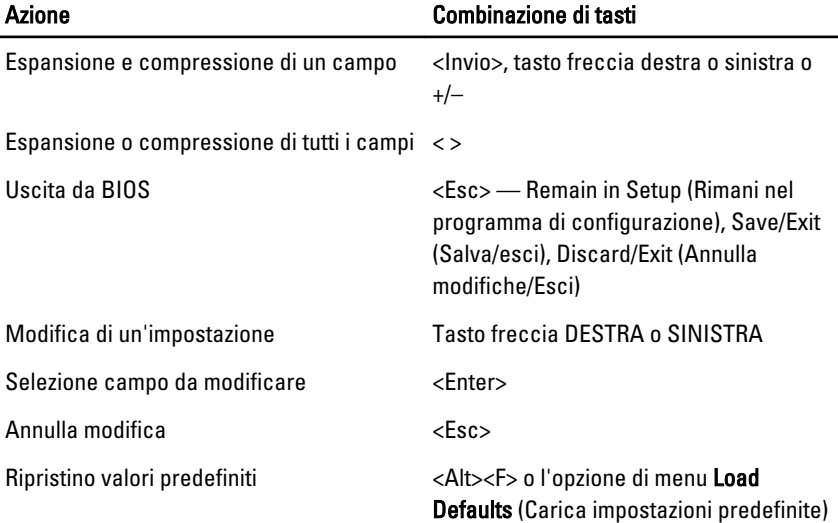

#### Opzioni di configurazione del sistema

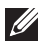

N.B.: A seconda del computer e dei dispositivi installati, gli elementi elencati in questa sezione potrebbero non essere disponibili o non essere visualizzati.

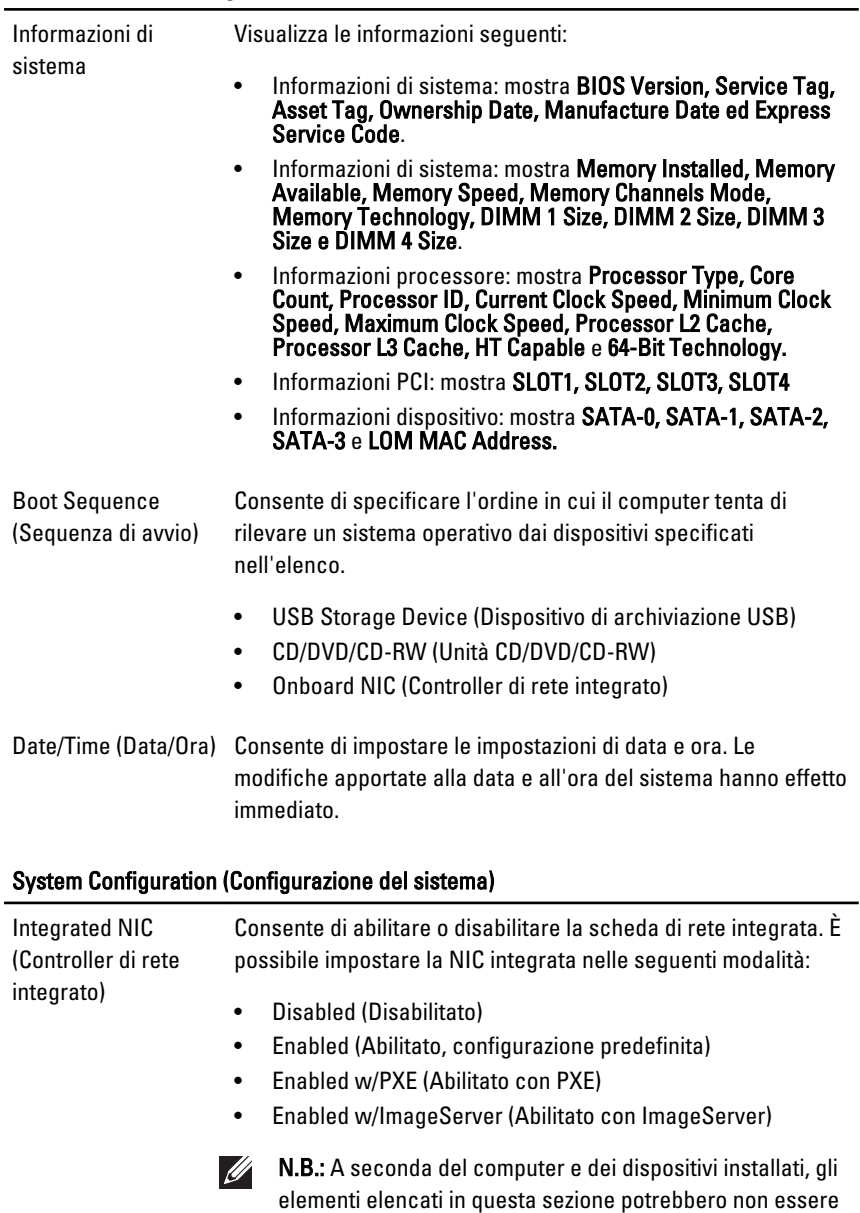

disponibili o non essere visualizzati.

#### System Configuration (Configurazione del sistema)

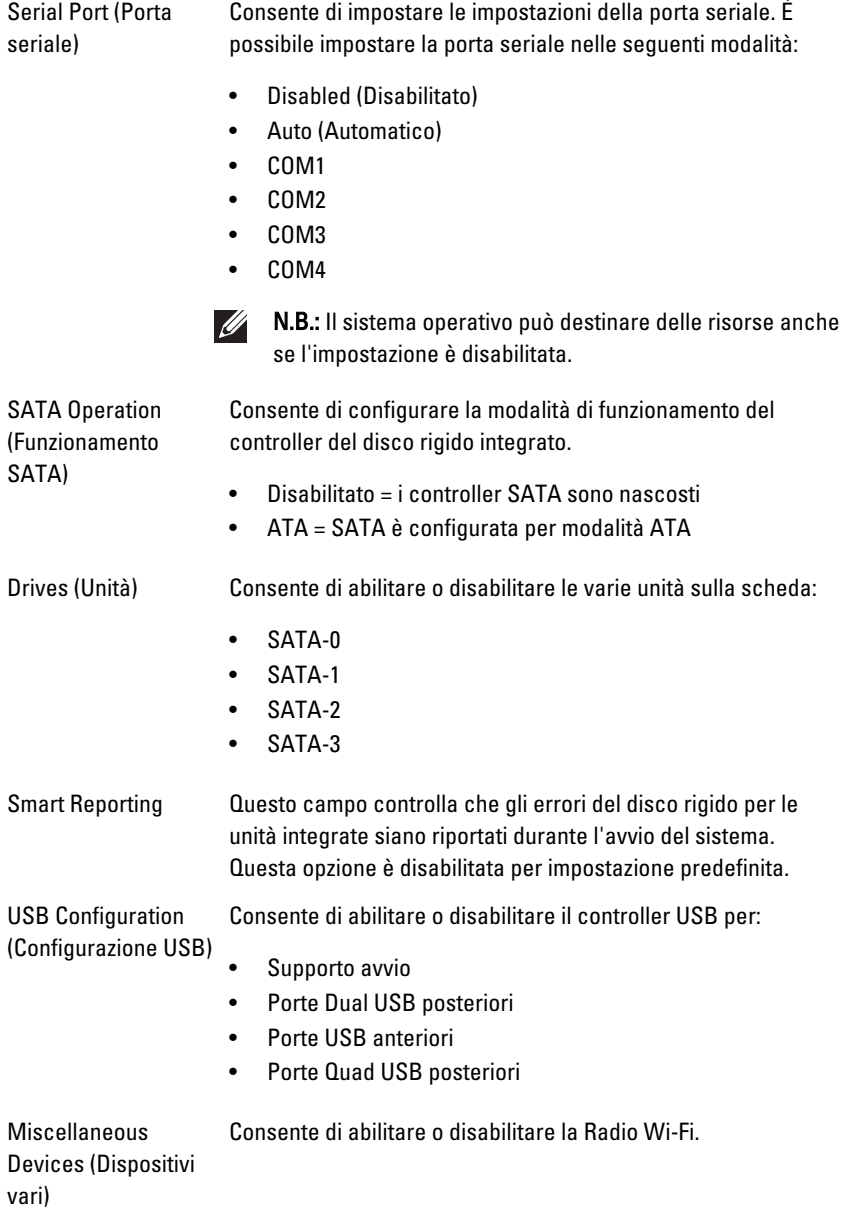

#### Security (Protezione)

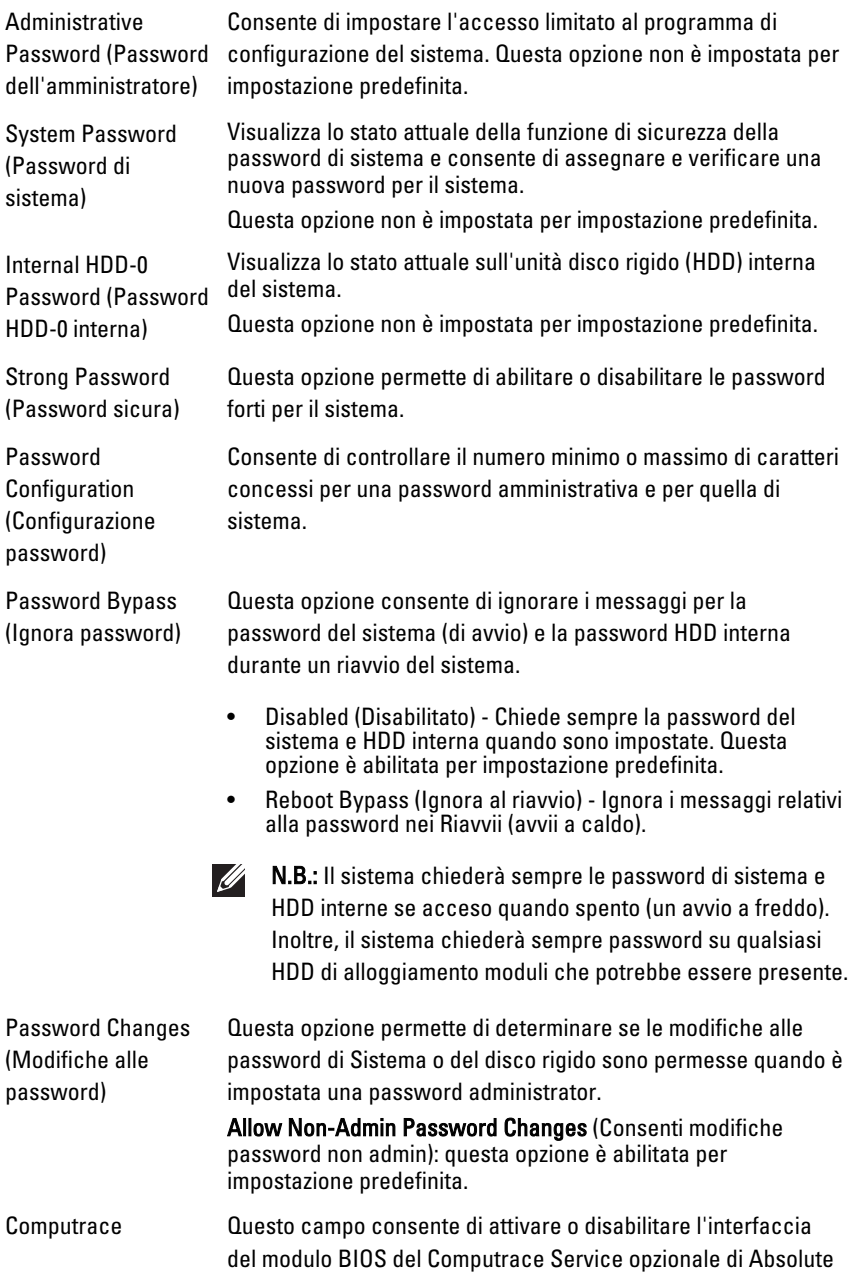

#### Security (Protezione)

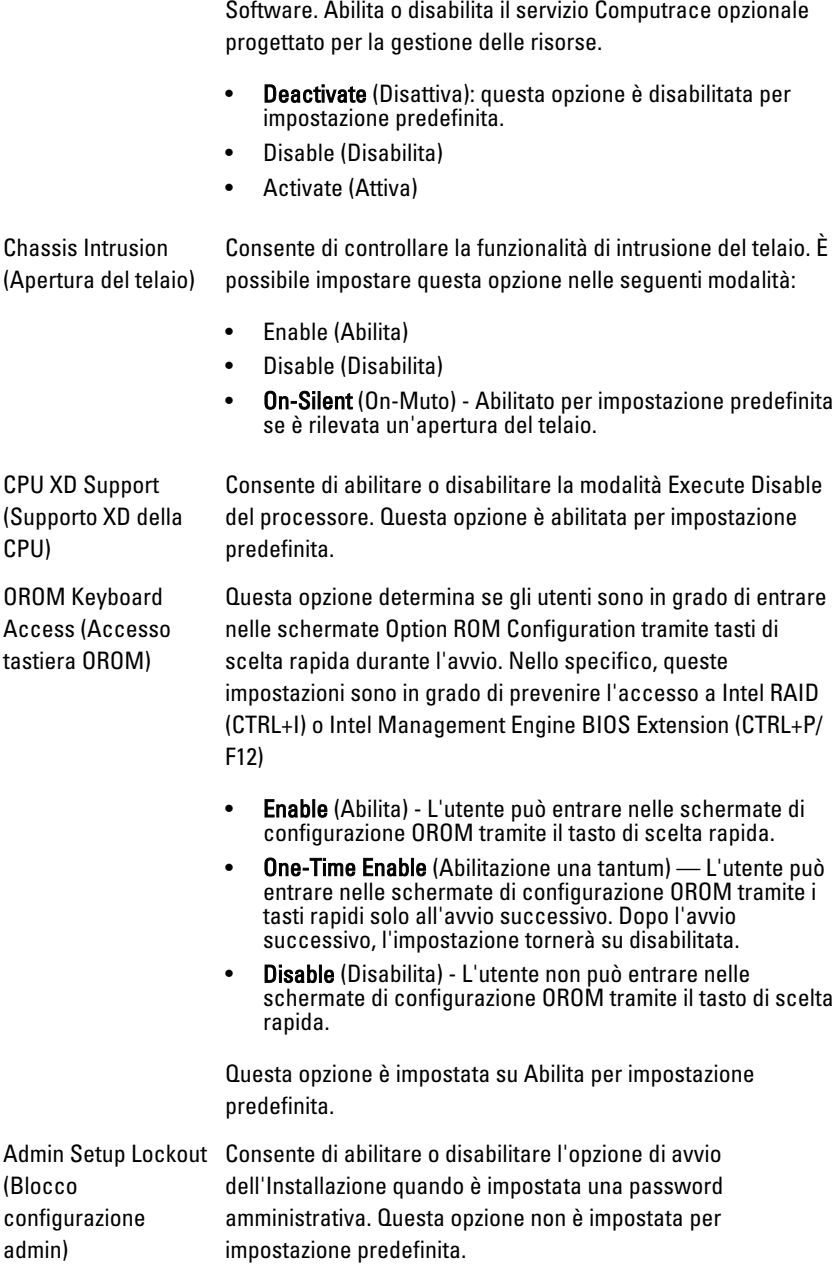

#### Performance (Prestazioni)

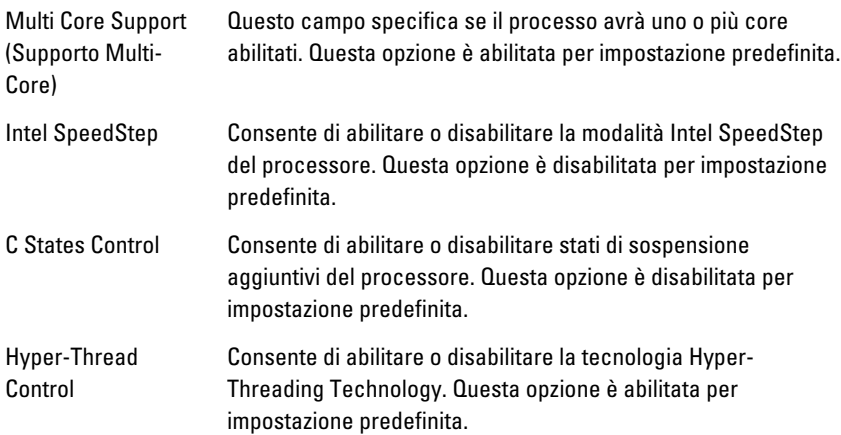

#### Power Management (Gestione del risparmio di energia)

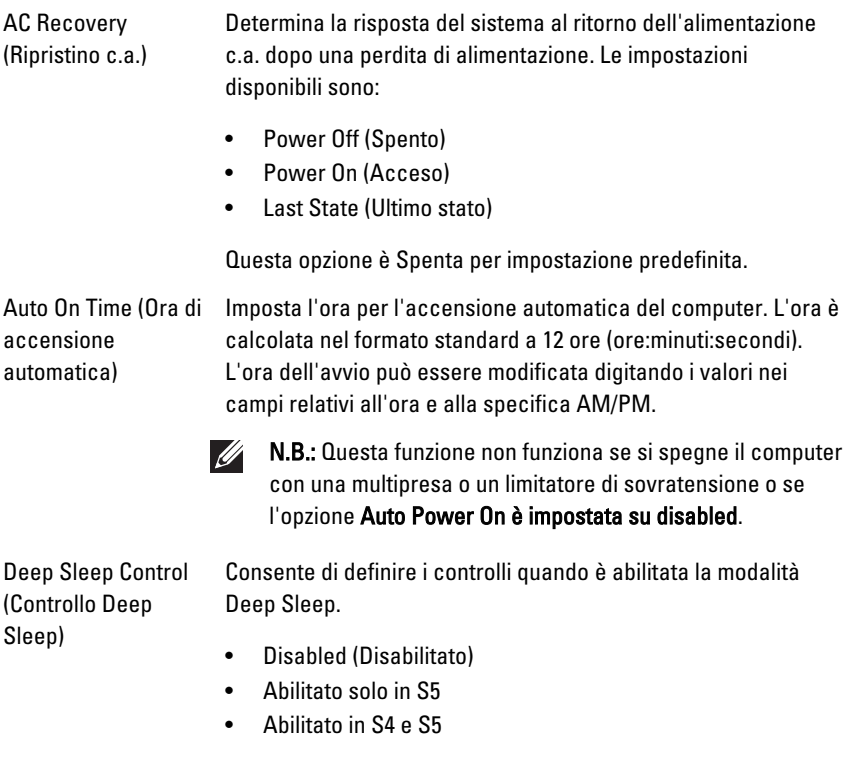

#### Power Management (Gestione del risparmio di energia)

Questa opzione è disabilitata come impostazione predefinita.

Fan Control Override (Ignora controllo ventola)

Controlla la velocità della ventola di sistema. Questa opzione è abilitata per impostazione predefinita.

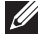

N.B.: Quando è abilitata, la ventola funziona alla velocità massima.

Wake on LAN (Attivazione LAN) Questa opzione consente al computer di riavviarsi dallo stato di spento quando richiesto da uno speciale segnale LAN. Questa funzionalità funziona solo quando il computer è collegato ad una fonte di alimentazione CA.

- Disabled (Disabilitata) Non consente al sistema di accendersi attraverso speciali segnali LAN quando riceve un segnale di attivazione dalla LAN o dalla LAN wireless.
- LAN Only (Solo LAN) Consente al sistema di essere accesso da speciali segnali LAN.

Questa opzione è disabilitata come impostazione predefinita.

#### POST Behavior (Comportamento POST)

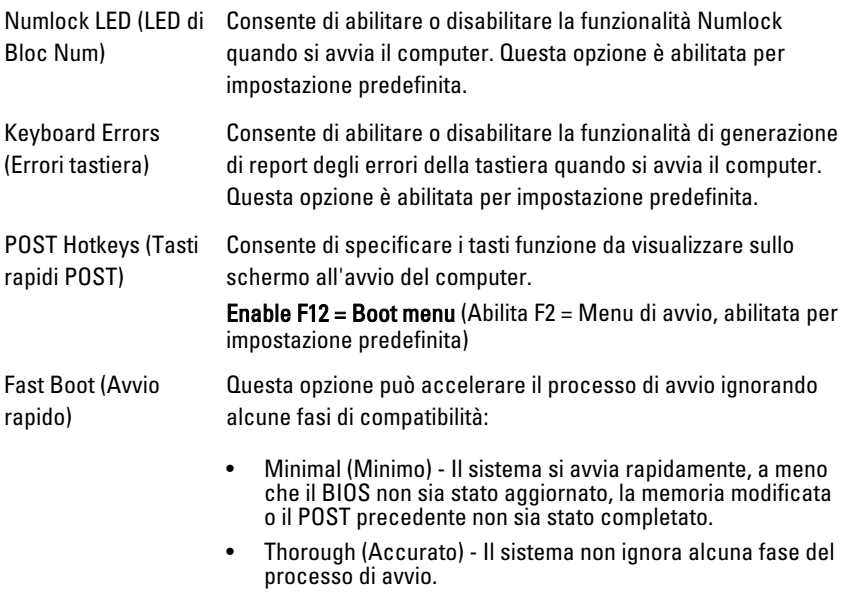

• Auto (Automatico) - Consente al sistema operativo di controllare questa impostazione (funziona solo quando il sistema operativo supporta Simple Boot Flag).

Questa opzione è impostata su Thorough per impostazione predefinita.

#### Virtualization Support (Supporto virtualizzazione)

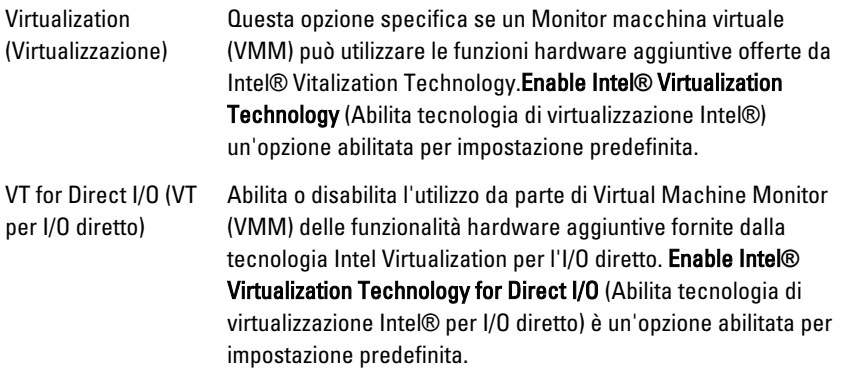

#### Maintenance (Manutenzione)

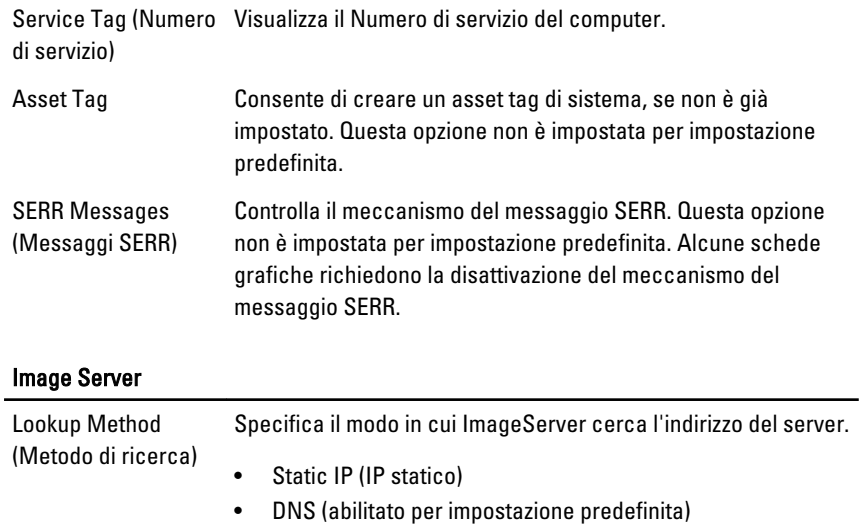

- N.B.: Questo campo non è rilevante quando il controllo  $\mathscr{U}$ "Integrated NIC" nel gruppo "System Configuration" è impostato su "Enabled with ImageServer".
- ImageServer IP (IP ImageServer) Specifica l'indirizzo IP statico principale dell'ImageServer con cui comunica il software del client. L'indirizzo IP predefinito è 255,255.255,255.
	- N.B.: Questo campo non è rilevante quando il controllo Ø "Integrated NIC" nel gruppo "System Configuration" è impostato su "Enabled with ImageServer" e quando "Lookup Method" è impostato su "Static IP".

ImageServer Port (Porta ImageServer) Specifica la porta IP principale dell'ImageServer con cui comunica il software del client. La porta IP predefinita è 06910.

 $\mathscr{U}$ N.B.: Questo campo non è rilevante quando il controllo "Integrated NIC" nel gruppo "System Configuration" è impostato su "Enabled with ImageServer".

Client DHCP (DHCP client)

- Static IP (IP statico)
- DNS (abilitato per impostazione predefinita)

Specifica il modo in cui il client ottiene l'indirizzo IP.

- **N.B.:** Questo campo non è rilevante quando il controllo "Integrated NIC" nel gruppo "System Configuration" è impostato su "Enabled with ImageServer".
- Client IP (IP client) Specifica l'indirizzo IP statico del client. L'indirizzo IP predefinito è 255,255.255,255.
	- N.B.: Questo campo non è rilevante quando il controllo  $\mathscr{U}$ "Integrated NIC" nel gruppo "System Configuration" è impostato su "Enabled with ImageServer" e quando "Client DHCP" è impostato su "Static IP".
- Client Subnet Mask (Subnet Mask Client) 255,255.255,255. Specifica la subnet mask del client. L'impostazione predefinita è

#### N.B.: Questo campo non è rilevante quando il controllo  $\mathscr{U}$ "Integrated NIC" nel gruppo "System Configuration" è impostato su "Enabled with ImageServer" e quando "Client DHCP" è impostato su "Static IP".

Client Gateway (Gateway client) Specifica l'indirizzo IP gateway del client. L'impostazione predefinita è 255,255.255,255.

N.B.: Questo campo non è rilevante quando il controllo  $\mathscr{M}$ "Integrated NIC" nel gruppo "System Configuration" è impostato su "Enabled with ImageServer" e quando "Client DHCP" è impostato su "Static IP".

License Status (Stato Visualizza lo stato corrente della licenza. licenza)

#### System Logs (Registri di sistema)

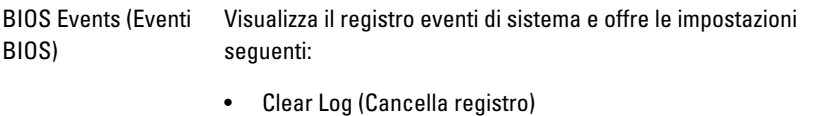

• Mark all Entries (Contrassegna tutte le voci)

# Risoluzione dei problemi anno 20

# LED diagnostici

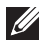

N.B.: I LED diagnostici fungono solo da indicatori dell'avanzamento del processo POST. Questi LED non indicano il problema che ha causato l'interruzione della routine POST.

I LED diagnostici sono situati sulla parte anteriore del telaio, accanto al pulsante di alimentazione. Questi LED diagnostici sono attivi e visibili solo durante il processo POST. Quando il sistema operativo comincia a caricarsi, si spengono e non sono più visibili.

Il sistema include ora LED pre-POST e POST nel tentativo di provare a individuare un possibile problema con il sistema in modo più semplice e accurato.

M N.B.: Le spie diagnostiche lampeggiano quando il pulsante di alimentazione è color ambra o spento, e non lampeggiano quando è blu. Ciò non ha alcun significato.

#### Pattern spie diagnostiche

LED

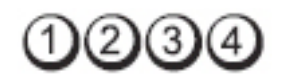

Pulsante di alimentazione

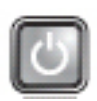

Descrizione del problema

Il computer è spento o non è alimentato.

Fasi per la risoluzione dei problemi

- Ricollegare il cavo di alimentazione al connettore sul retro del computer e alla presa elettrica.
- Verificare che il computer si accenda correttamente anche senza le ciabatte, i cavi prolunga e altri dispositivi di protezione elettrica.
- Verificare che le ciabatte utilizzate siano collegate a una presa elettrica e siano accese.
- Accertarsi che la presa elettrica funzioni testandola con un altro dispositivo, come una lampada.

• Accertarsi che il cavo di alimentazione principale e quello del pannello anteriore siano collegati saldamente alla scheda di sistema.

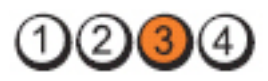

#### LED

Pulsante di alimentazione

Descrizione del problema

Fasi per la risoluzione dei problemi

Si è verificato un possibile guasto alla scheda di sistema.

Scollegare il computer. Lasciar eliminare tutta la corrente per circa un minuto. Collegare il computer direttamente a una presa elettrica e premere il pulsante di alimentazione.

#### LED

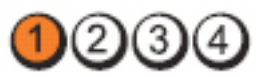

#### Pulsante di alimentazione

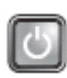

Descrizione del problema

Fasi per la risoluzione dei problemi

Si è verificato un possibile guasto alla scheda di sistema, all'alimentatore o a una periferica.

- Spegnere il computer, lasciandolo collegato. Tenere premuto il pulsante di test dell'alimentazione sul retro dell'unità dell'alimentatore. Se il LED accanto all'interruttore si illumina, il problema potrebbe risiedere nella scheda di sistema.
- Se il LED accanto all'interruttore non s'illumina, staccare tutte le periferiche interne ed esterne e tenere premuto il pulsante di prova dell'alimentazione. Se s'illumina, è possibile che il problema riguardi una periferica.
- Se il LED continua a non illuminarsi, rimuovere i collegamenti PSU dalla scheda di sistema, quindi tenere premuto il pulsante di alimentazione. Se s'illumina, è possibile che il problema riguardi una scheda di sistema.

• Se il LED rimane ancora spento, il problema riguarda l'alimentazione.

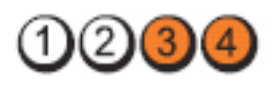

Pulsante di alimentazione

LED

Descrizione del problema

Fasi per la risoluzione dei problemi

I moduli di memoria sono stati rilevati, ma si è verificato un errore dell'alimentazione della memoria.

- Se sono installati due o più moduli di memoria, rimuoverli, quindi reinstallare un modulo e riavviare il sistema. Se il computer si avvia normalmente, proseguire con l'installazione dei moduli di memoria aggiuntivi (uno alla volta) fino a quando non si individua il modulo difettoso o o si reinstallano tutti i moduli senza errori. Se è installato solo un modulo di memoria, provare a spostarlo su un connettore DIMM diverso e riavviare il computer.
- Se disponibile, installare nel computer memoria correttamente funzionante dello stesso tipo.

LED

Pulsante di alimentazione

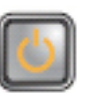

Fasi per la risoluzione dei problemi

Descrizione del problema Il BIOS potrebbe essere danneggiato o assente.

L'hardware del computer funziona normalmente ma il BIOS potrebbe essere danneggiato o assente.

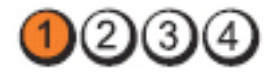

LED

#### Pulsante di alimentazione

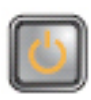

Descrizione del problema

Fasi per la risoluzione dei problemi

Si è verificato un possibile guasto alla scheda di sistema.

Rimuovere tutte le schede delle periferiche dagli alloggiamenti PCI e PCI-E e riavviare il computer. Se il computer si avvia, aggiungere nuovamente le schede delle periferiche una alla volta fino a individuare quella difettosa.

LED

Pulsante di alimentazione

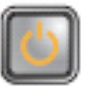

Fasi per la risoluzione dei problemi

LED

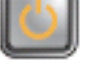

Descrizione del problema Il connettore dell'alimentazione non è installato correttamente.

> Reinserire il connettore di alimentazione 2x2 dell'unità di alimentazione.

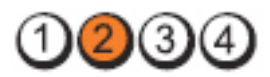

Pulsante di alimentazione

Descrizione del problema

Fasi per la risoluzione dei problemi

Si è verificato un possibile guasto alla scheda della periferica o di sistema.

Rimuovere tutte le schede delle periferiche dagli alloggiamenti PCI e PCI-E e riavviare il computer. Se il computer si avvia, aggiungere nuovamente le schede delle periferiche una alla volta fino a individuare quella difettosa.

 $(3)$ 

Pulsante di alimentazione

Descrizione del problema

Fasi per la risoluzione

Si è verificato un possibile guasto alla scheda di sistema.

- dei problemi Scollegare tutte le periferiche interne ed esterne e riavviare il computer. Se il computer si avvia, aggiungere nuovamente le schede delle periferiche una alla volta fino a individuare quella difettosa.
	- Se il problema persiste, la scheda di sistema è difettosa.

LED

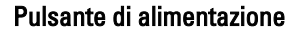

Fasi per la risoluzione dei problemi

LED

Pulsante di alimentazione

Fasi per la risoluzione dei problemi Riposizionare il processore.

Descrizione del problema Si è verificato un possibile guasto della batteria pulsante.

> Rimuovere la batteria pulsante per un minuto, quindi reinstallarla e riavviare il computer.

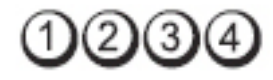

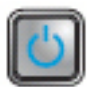

Descrizione del problema Possibile errore a livello del processore.

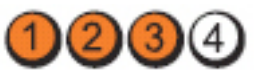

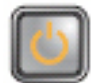

LED

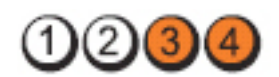

Pulsante di alimentazione

Descrizione del problema

Fasi per la risoluzione dei problemi

I moduli di memoria sono stati rilevati, ma si è verificato un errore della memoria.

- Se sono installati due o più moduli di memoria, rimuoverli, quindi reinstallare un modulo e riavviare il sistema. Se il computer si avvia normalmente, proseguire con l'installazione dei moduli di memoria aggiuntivi (uno alla volta) fino a quando non si individua il modulo difettoso o si reinstallano tutti i moduli senza errori.
- Se disponibile, installare nel computer memoria correttamente funzionante dello stesso tipo.

LED

Pulsante di alimentazione

Fasi per la risoluzione dei problemi

LED

Pulsante di alimentazione

Fasi per la risoluzione dei problemi

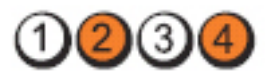

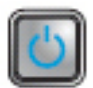

Descrizione del problema Possibile guasto del disco rigido.

Riposizionare tutti i cavi di alimentazione e di dati.

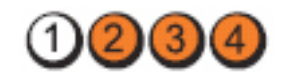

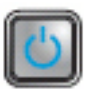

Descrizione del problema Possibile errore a livello dell'USB.

Reinstallare tutte le periferiche USB e verificare le connessioni di tutti i cavi.

#### LED
# $(2)(3)(4)$

Pulsante di alimentazione

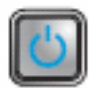

Descrizione del problema

Fasi per la risoluzione dei problemi

Nessun modulo di memoria rilevato.

 $\left( 3 \right)$ 

- Se sono installati due o più moduli di memoria, rimuoverli, quindi reinstallare un modulo e riavviare il sistema. Se il computer si avvia normalmente, proseguire con l'installazione dei moduli di memoria aggiuntivi (uno alla volta) fino a quando non si individua il modulo difettoso o si reinstallano tutti i moduli senza errori.
- Se disponibile, installare nel computer memoria correttamente funzionante dello stesso tipo.

LED

Pulsante di alimentazione

Descrizione del problema

Fasi per la risoluzione

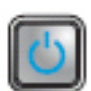

Moduli di memoria rilevati, ma possibile errore di configurazione o di compatibilità della memoria.

- dei problemi Accertarsi che non esistano requisiti specifici per il posizionamento dei connettori o dei moduli di memoria.
	- Accertarsi che la memoria che si sta utilizzando sia supportata dal computer.

LED

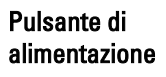

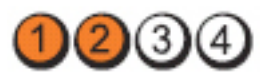

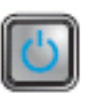

LED

#### Descrizione del problema

Fasi per la risoluzione dei problemi

Possibile errore della scheda di espansione.

- Determinare la presenza di un eventuale conflitto rimuovendo una scheda di espansione (non una scheda grafica) e riavviando il computer (vedere ).
- Se il problema persiste, reinstallare la scheda rimossa, rimuoverne un'altra, quindi riavviare il computer.
- Ripetere il processo per ogni scheda di espansione installata. Se il sistema viene avviato normalmente significa che era presente un conflitto di risorse sull'ultima scheda rimossa dal computer.

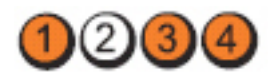

Descrizione del

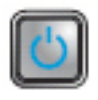

Si è verificata una possibile anomalia nell'origine della scheda di sistema e/o all'hardware.

- Cancellare il CMOS.
- Scollegare tutte le periferiche interne ed esterne e riavviare il computer. Se il computer si avvia, aggiungere nuovamente le schede delle periferiche una alla volta fino a individuare quella difettosa.
- Se il problema persiste, la scheda di sistema/un componente della scheda di sistema è difettoso.

LED

Pulsante di alimentazione

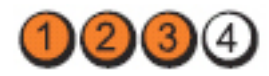

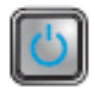

Descrizione del problema

Si è verificata un'altra anomalia.

### LED

Pulsante di alimentazione

problema

Fasi per la risoluzione dei problemi

Fasi per la risoluzione dei problemi • Assicurarsi che il display/monitor sia collegato in una scheda grafica discreta. • Accertarsi che tutti i cavi dei dischi rigidi e delle unità ottiche siano collegati correttamente alla scheda di sistema. • Se sullo schermo viene visualizzato un messaggio di errore che segnala un problema relativo a una periferica, ad esempio un disco rigido, controllare che tale periferica funzioni correttamente. • Se l'avvio del sistema operativo viene eseguito da una periferica, ad esempio l'unità ottica, verificare che nel programma di configurazione del sistema la sequenza di avvio sia corretta per le periferiche installate sul computer.

# Codici bip

Se il computer non è in grado di visualizzare errori o problemi sul monitor, è possibile che all'avvio emetta una serie di bip. Il ritardo tra ogni bip è 300 ms, il ritardo tra ogni insieme di bip è 3 s e il bip dura 300 ms. Dopo ogni bip e ogni insieme di bip, il BIOS dovrebbe rilevare se l'utente preme il pulsante di alimentazione. In questo caso, il BIOS uscirà dal looping ed eseguirà il normale processo di arresto e alimenterà il sistema.

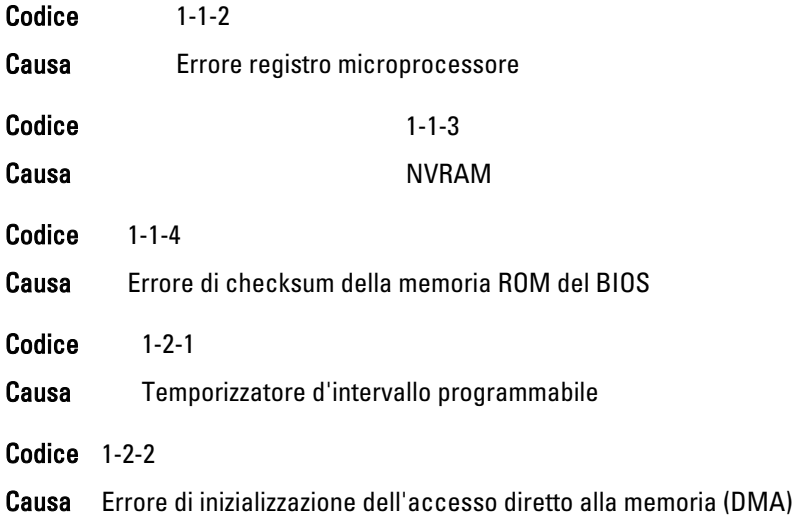

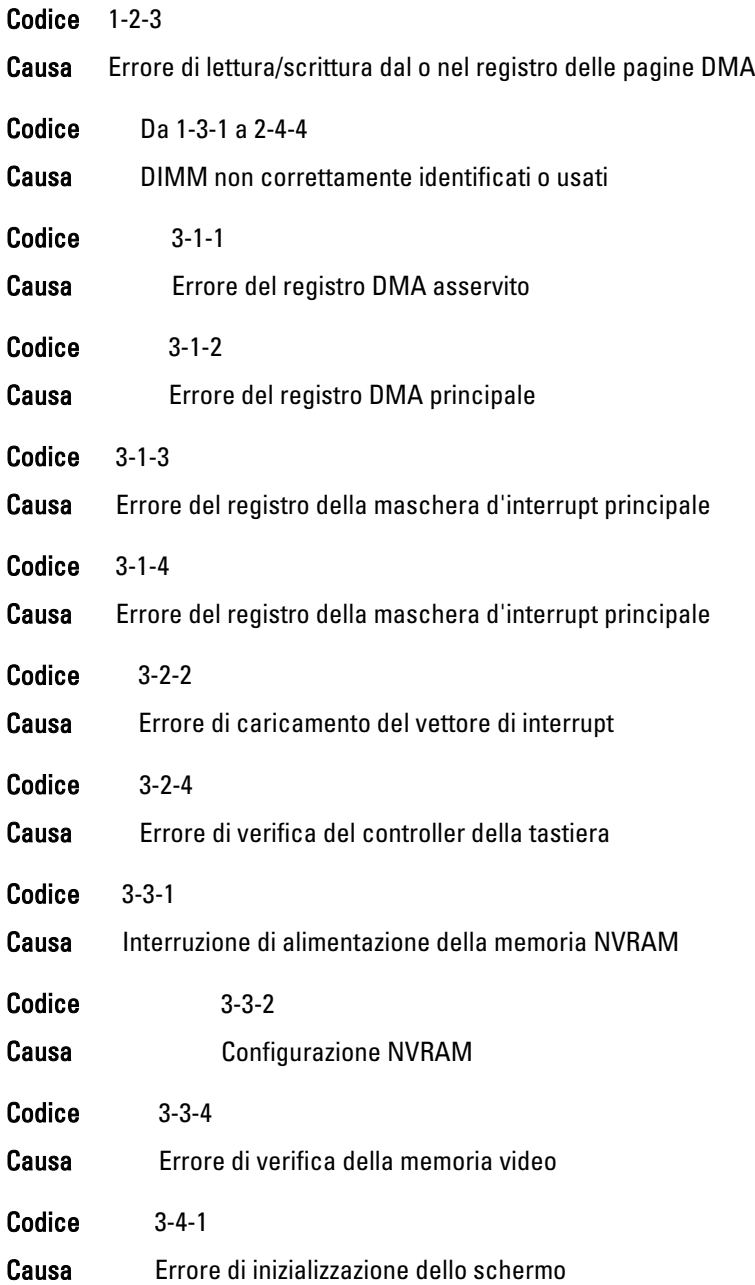

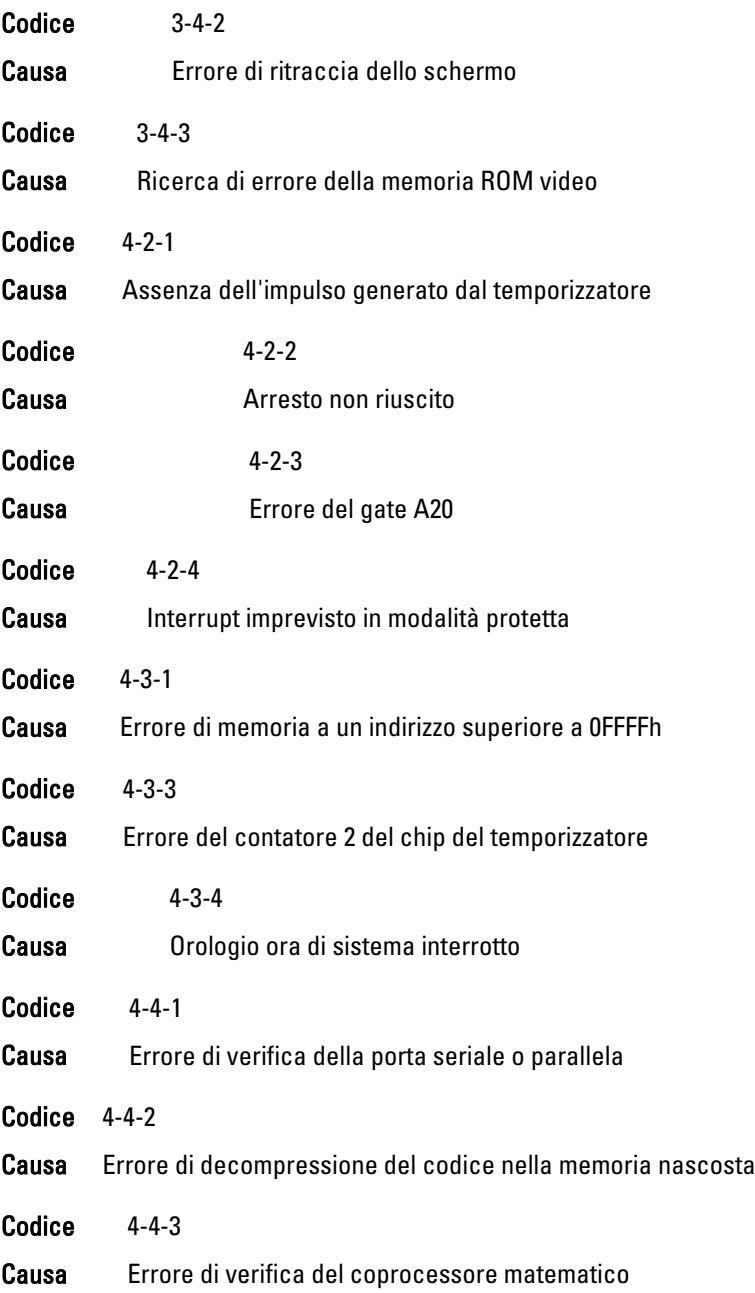

Codice 4-4-4

Causa Errore di verifica della memoria cache

## Messaggi di errore

#### Segno indirizzo non trovato

Descrizione Il BIOS ha rilevato un settore del disco corrotto o non è riuscito a trovare un settore del disco specifico.

#### Avviso! Tentativi precedenti all'avvio del sistema non falliti al checkpoint [nnnn]. Per risolvere questo problema, annotare questo checkpoint e contattare l'Assistenza tecnica Dell.

Descrizione Il computer non è riuscito a completare la routine di avvio tre volte consecutive per lo stesso errore. Contattare Dell e comunicare il codice checkpoint (nnnn) al tecnico dell'assistenza

#### Avviso! Jumper di override sicurezza installato.

Descrizione Il jumper MFG MODE è stato impostato e le funzionalità di Gestione ATM sono disabilitate finché non viene rimosso.

#### Mancata risposta dell'allegato

Descrizione Il controller del floppy o del disco rigido non è riuscito a inviare dati all'unità associata.

#### Bad command or file name (Comando o nome di file non valido)

Descrizione Assicurarsi di avere scritto correttamente il comando, inserito le spaziature al punto giusto e utilizzato il nome di percorso corretto.

#### Codice correzione errore non corretto (ECC) su lettura disco

Descrizione Il controller del floppy o del disco rigido ha rilevato un errore di lettura non correggibile.

#### Errore controller

Descrizione Il disco rigido o il controller associato sono difettosi.

#### Errore nei dati

Descrizione Il floppy o il disco rigido non sono riusciti a leggere i dati. Per il sistema operativo Windows, eseguire l'utility chkdsk per verificare la struttura del file del floppy o del disco rigido. Per gli altri sistemi operativi, eseguire l'utility corrispondente appropriata.

#### Diminuizione in corso della memoria disponibile

Descrizione Uno o più moduli di memoria possono essere difettosi o non collocati correttamente. Reinstallare i moduli di memoria e, se necessario, sostituirli.

#### Impossibile cercare unità a dischetti 0

Descrizione Un cavo potrebbe essere allentato o le informazioni sulla configurazione del computer potrebbero non corrispondere alla configurazione dell'hardware.

#### Impossibile leggere dischetto

Descrizione Il floppy potrebbe essere difettoso o un cavo potrebbe essere allentato. Se la spia di accesso all'unità si accende, provare un disco diverso.

#### Reset sottossitema dischetto non riuscito

Descrizione Il controller dell'unità floppy potrebbe essere difettoso.

#### Errore del gate A20

Descrizione Uno o più moduli di memoria possono essere difettosi o non collocati correttamente. Reinstallare i moduli di memoria e, se necessario, sostituirli.

#### Errore generale

Descrizione Il sistema operativo non è in grado di eseguire il comando. Questo messaggio è generalmente seguito da informazioni specifiche, ad esempio, Printer out of paper (Carta esaurita nella stampante). Intraprendere l'azione appropriata per risolvere il problema.

#### Errore di configurazione del disco rigido

Descrizione L'inizializzazione del disco rigido non è riuscita.

### Errore del controller del disco rigido

Descrizione L'inizializzazione del disco rigido non è riuscita.

#### Errore del controller del disco rigido

Descrizione L'inizializzazione del disco rigido non è riuscita.

#### Errore del controller del disco rigido

Descrizione L'inizializzazione del disco rigido non è riuscita.

#### Invalid configuration information-please run System Setup Program (Informazioni di configurazione non valide, eseguire il programma di configurazione del sistema)

Descrizione Le informazioni di configurazione del computer non corrispondono alla configurazione hardware.

### Configurazione memoria non valida, popolare DIMM1

Descrizione Lo slot DIMM1 non riconosce un modulo di memoria. Il modulo deve essere riposizionato o installato.

#### Errore della tastiera

Descrizione Un cavo o un connettore può essere allentato, o la tastiera o il controller di tastiera/mouse potrebbero essere difettosi.

#### Errore della riga dell'indirizzo di memoria all'indirizzo, lettura valore previsto valore

Descrizione Uno o più moduli di memoria possono essere difettosi o non collocati correttamente. Reinstallare i moduli di memoria e, se necessario, sostituirli.

#### Errore di allocazione della memoria

Descrizione Il software che si sta tentando di eseguire è in conflitto con il sistema operativo, con un altro programma o con un'utilità.

#### Errore della riga dell'indirizzo di memoria all'indirizzo, lettura valore previsto valore

Descrizione Uno o più moduli di memoria possono essere difettosi o non collocati correttamente. Reinstallare i moduli di memoria e, se necessario, sostituirli.

#### Errore logica double word nella memoria in indirizzo. Letto valore, previsto valore

Descrizione Uno o più moduli di memoria possono essere difettosi o non collocati correttamente. Reinstallare i moduli di memoria e, se necessario, sostituirli.

#### Errore logica odd/even nella memoria in indirizzo. Letto valore, previsto valore

Descrizione Uno o più moduli di memoria possono essere difettosi o non collocati correttamente. Reinstallare i moduli di memoria e, se necessario, sostituirli.

#### Errore di lettura/scrittura memoria all'indirizzo, lettura valore previsto valore

Descrizione Uno o più moduli di memoria possono essere difettosi o non collocati correttamente. Reinstallare i moduli di memoria e, se necessario, sostituirli.

#### Memory size in CMOS invalid (Dimensioni della memoria in CMOS non valide)

Descrizione La quantità di memoria registrata nelle informazioni di configurazione del computer non corrisponde alla memoria installata nel computer.

#### Test della memoria terminato da tastiera

Descrizione Una sequenza di tasti ha interrotto il test di memoria.

#### No boot device available (Nessun dispositivo di avvio disponibile)

Descrizione Il computer non riesce a trovare il floppy disk o il disco rigido.

#### No boot sector on hard-disk drive (Nessun settore di avvio su disco rigido)

Descrizione Le informazioni di configurazione del computer in System Setup potrebbero essere non corrette.

#### No timer tick interrupt (Nessun interrupt del timer tick)

Descrizione È possibile che un chip sulla scheda di sistema non funzioni correttamente.

#### Non-system disk or disk error (Errore del disco o del disco non del sistema)

Descrizione Il floppy disk nell'unità A non ha un sistema operativo avviabile installato. Sostituire il floppy disk con uno che abbia un sistema operativo avviabile, oppure rimuovere il floppy disk dall'unità A e riavviare il computer.

#### Not a boot diskette (Non è un dischetto avviabile)

Descrizione Il sistema operativo sta cercando di avviarsi da un floppy disk che non ha un sistema operativo avviabile installato. Inserire un floppy disk avviabile.

#### Errore di configurazione Plug and play

Descrizione Il computer ha incontrato un problema durante il tentativo di configurazione di una o più schede.

#### Errore di lettura

Descrizione Il sistema operativo non è in grado di leggere dal floppy o dal disco rigido, il computer non è riuscito a trovare un settore specifico sul disco, oppure il settore richiesto è difettoso.

#### Settore richiesto non trovato

Descrizione Il sistema operativo non è in grado di leggere dal floppy o dal disco rigido, il computer non è riuscito a trovare un settore specifico sul disco, oppure il settore richiesto è difettoso.

#### Ripristino non riuscito

Descrizione Operazione reset disco non riuscita.

#### Sector not found (Settore non trovato)

Descrizione Il sistema operativo non è in grado di localizzare un settore sul floppy o sul disco rigido.

#### Seek error (Errore di ricerca)

Descrizione Il sistema operativo non è in grado di individuare una traccia specifica nel floppy o nel disco rigido.

#### Arresto non riuscito

Descrizione È possibile che un chip sulla scheda di sistema non funzioni correttamente.

#### Orologio ora di sistema interrotto

Descrizione La batteria potrebbe essere scarica.

#### Time-of-day not set-please run the System Setup program (Ora del giorno non impostata - eseguire il programma di installazione del sistema)

Descrizione L'ora o la data memorizzata nel programma di installazione del sistema non corrisponde all'orologio del computer.

Timer chip counter 2 failed (Errore del contatore del chip del timer 2)

Descrizione È possibile che un chip sulla scheda di sistema non funzioni correttamente.

#### Interrupt imprevisto in modalità protetta

Descrizione II controller della tastiera potrebbe essere difettoso, oppure un modulo di memoria potrebbe non essere inserito correttamente.

#### AVVERTENZA: il Disk Monitoring System di Dell ha rilevato che l'unità [0/1] sul controller EIDE [primario/secondario] sta operando al di fuori delle normali specifiche. È consigliabile eseguire il backup immediato dei dati e sostituire il disco rigido chiamando l'assistenza o Dell.

Descrizione Durante l'avvio iniziale, l'unità ha rilevato possibili condizioni di errore. Quando il computer termina l'avvio, eseguire immediatamente il backup dei dati e sostituire il disco rigido (per le procedure di installazione, vedere "Aggiunta e rimozione di parti" per il tipo di computer. Se non è disponibile nell'immediato nessun disco sostitutivo e il disco non è la sola unità avviabile, entrare in System Setup e modificare l'impostazione dell'unità appropriata in None (Nessuna). Quindi, rimuovere l'unità dal computer.

#### Errore di scrittura

Descrizione Il sistema operativo non è in grado di scrivere sul floppy o sul disco rigido.

#### Errore di scrittura su unità selezionata

Descrizione Il sistema operativo non è in grado di scrivere sul floppy o sul disco rigido.

#### X:\ non accessibile. Il dispositivo non è pronto

Descrizione Il floppy non è riuscito a leggere il disco. Inserire un floppy nell'unità e riprovare.

# Specifiche 21

Informazioni di sistema

# Specifiche

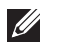

N.B.: Le offerte possono variare per regione. Per maggiori informazioni riguardanti

la configurazione del computer, fare clic su Start ( $\Theta$ ) (o Start in Windows XP) Guida e supporto tecnico, e quindi selezionare l'opzione per visualizzare le informazioni sul computer.

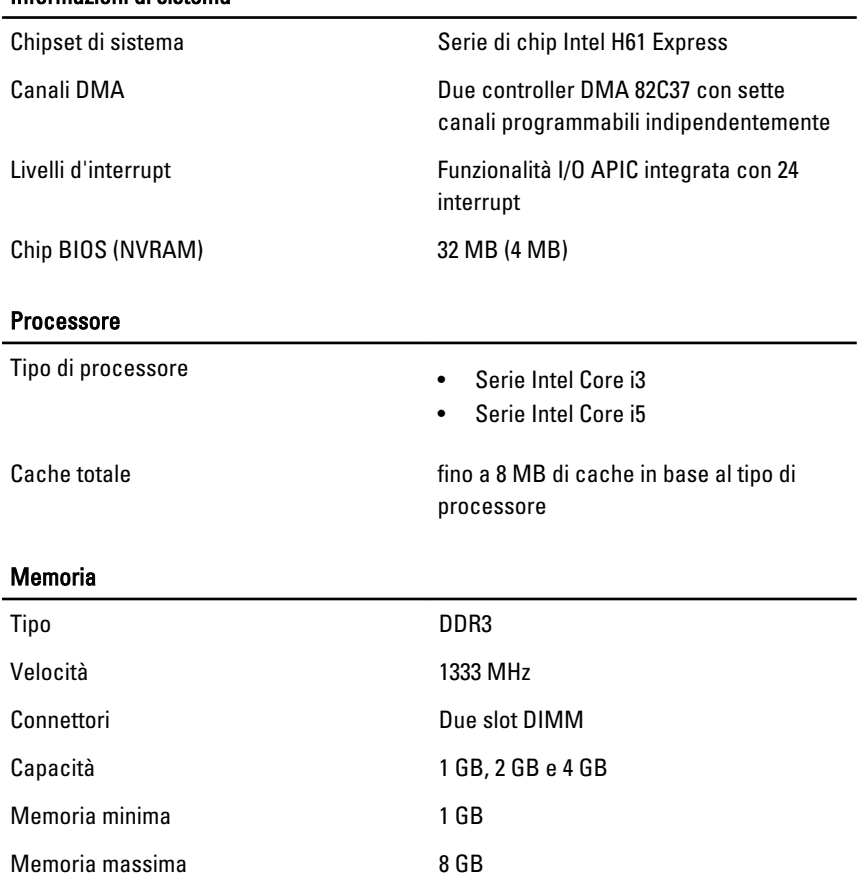

#### Video

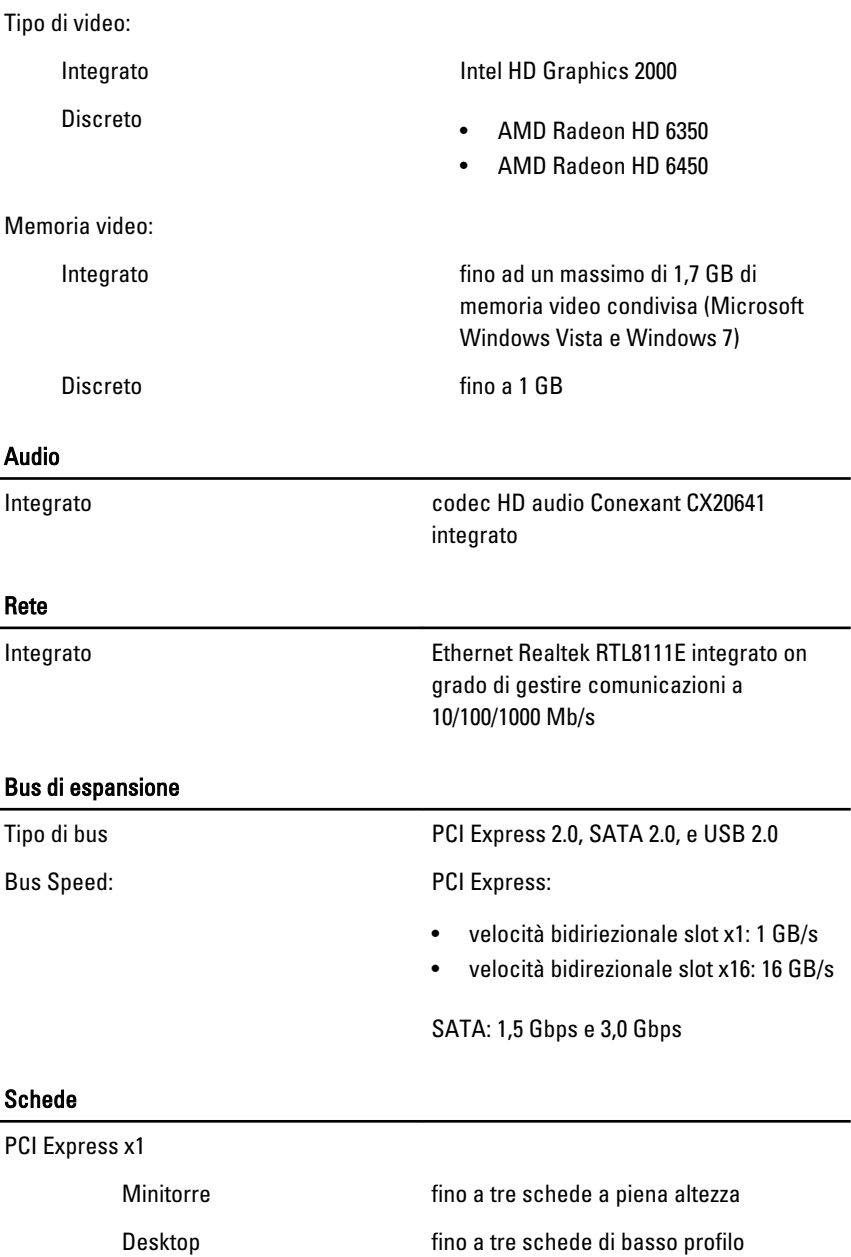

# Schede Fattore di forma ridotto fino ad una scheda di basso profilo PCI-Express x16 Minitorre **fino ad una scheda a piena altezza** Desktop fino ad una scheda di basso profilo Fattore di forma ridotto fino ad una scheda di basso profilo Drives (Unità) Accessibile esternamente (alloggiamenti della batteria da 5,25") Minitorre due Desktop uno Fattore di forma ridotto un alloggiamento per unità ottica sottile Accessibile internamente: alloggiamenti della batteria da 3,5" Minitorre due Desktop uno Fattore di forma ridotto uno Connettori esterni

Audio

Pannello posteriore

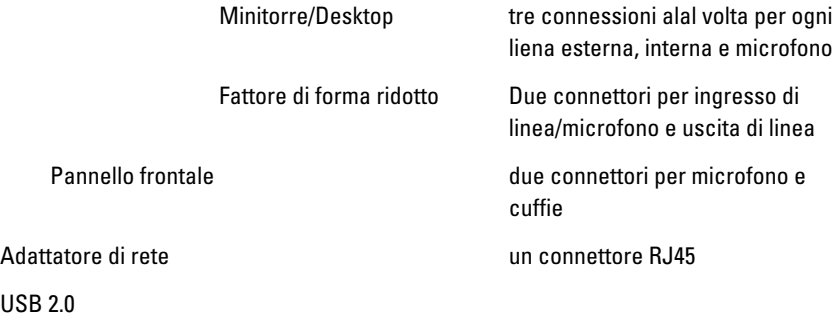

Pannello frontale: 2

Pannello posteriore: 6

Video connettore VGA a 15 piedini, connettore HDMI a 19 piedini

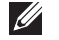

**M.B.:** I connettori video disponibili posson variare in base alla scheda grafica selezionata.

#### Connettori della scheda di sistema

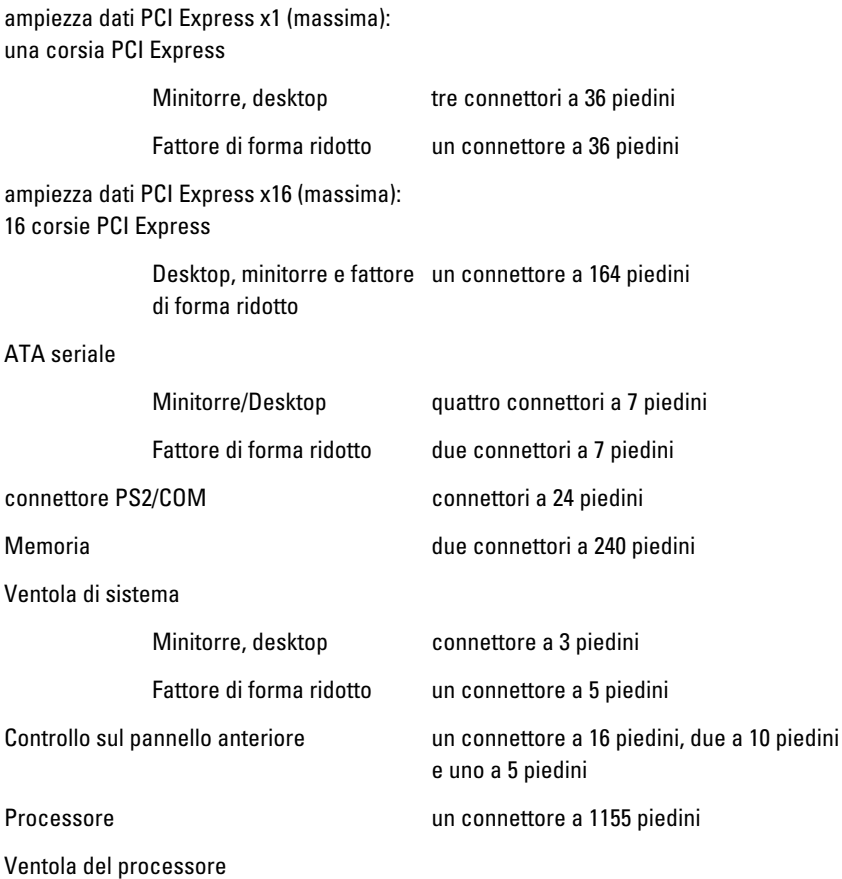

#### Connettori della scheda di sistema

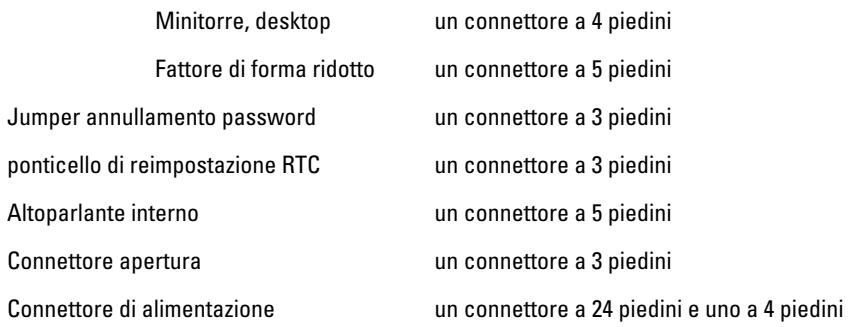

#### Comandi e indicatori

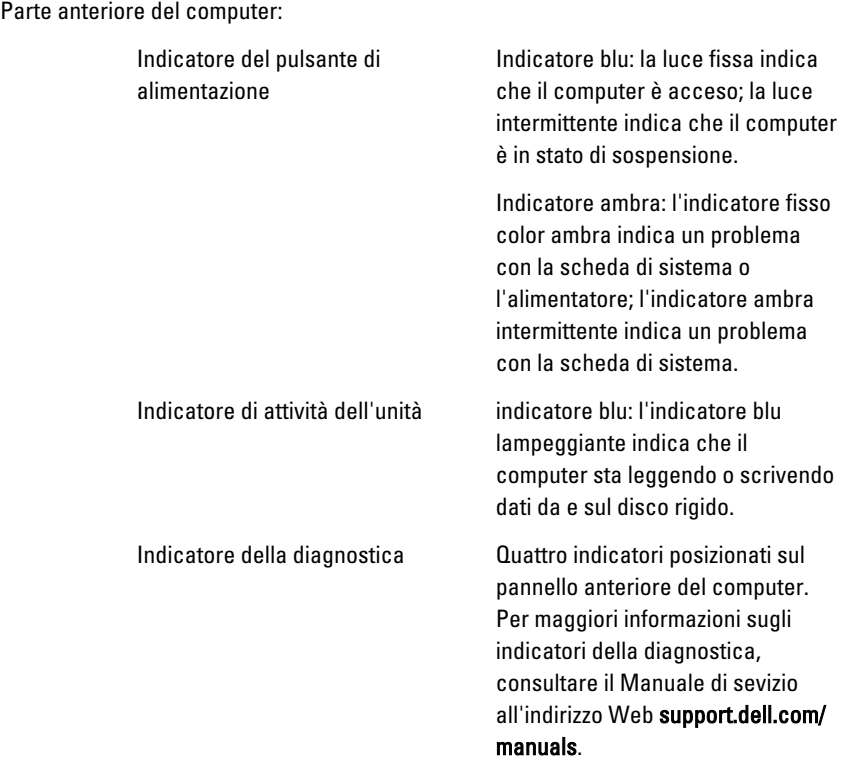

Parte posteriore del computer:

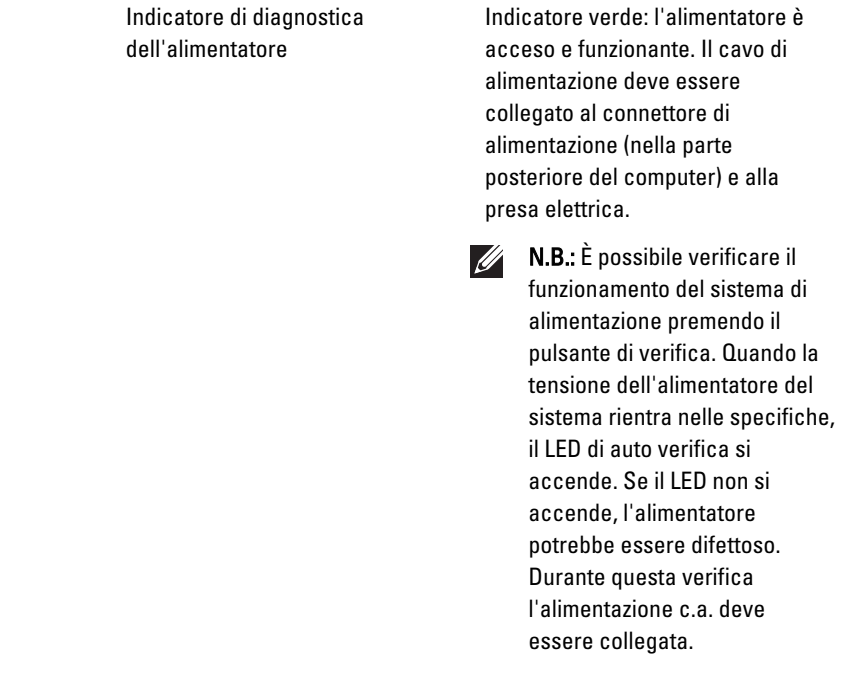

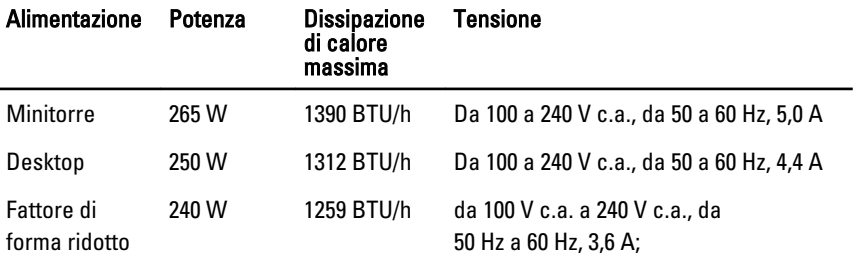

Batteria Batteria pulsante al litio CR2032 da 3 V

pulsante

N.B.: La dissipazione di calore viene calcolata utilizzando la potenza elettrica  $\mathscr U$ nominale dell'alimentatore.

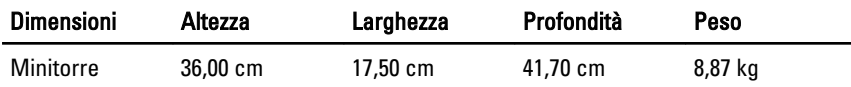

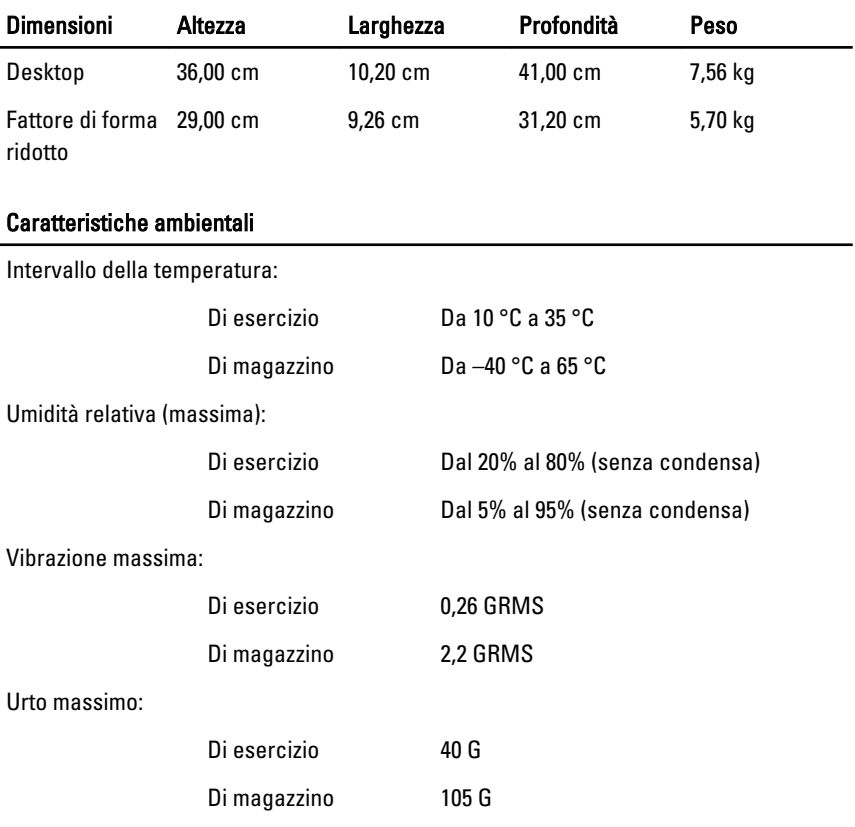

# Come contattare Dell 22

# Come contattare Dell

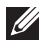

N.B.: Se non si dispone di una connessione Internet attiva, è possibile trovare i recapiti sulla fattura di acquisto, sulla distinta di imballaggio, sulla fattura o sul catalogo dei prodotti Dell.

Dell offre diverse opzioni di servizio e assistenza telefonica e online. La disponibilità varia per paese e prodotto, e alcuni servizi potrebbero non essere disponibili nella vostra zona. Per contattare Dell per problemi relativi alla vendita, all'assistenza tecnica o all'assistenza clienti:

#### 1. Visitare support.dell.com.

- 2. Selezionare la categoria di assistenza.
- 3. Se non si è un cliente degli Stati Uniti, selezionare il codice del proprio paese nella parte inferiore della pagina, oppure selezionare All per vedere altre opzioni.
- 4. Selezionare l'appropriato collegamento al servizio o all'assistenza in funzione delle specifiche esigenze.

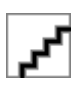